# Υπολογιστικά φύλλα<br>Microsoft Excel

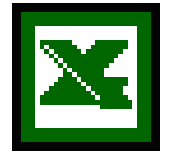

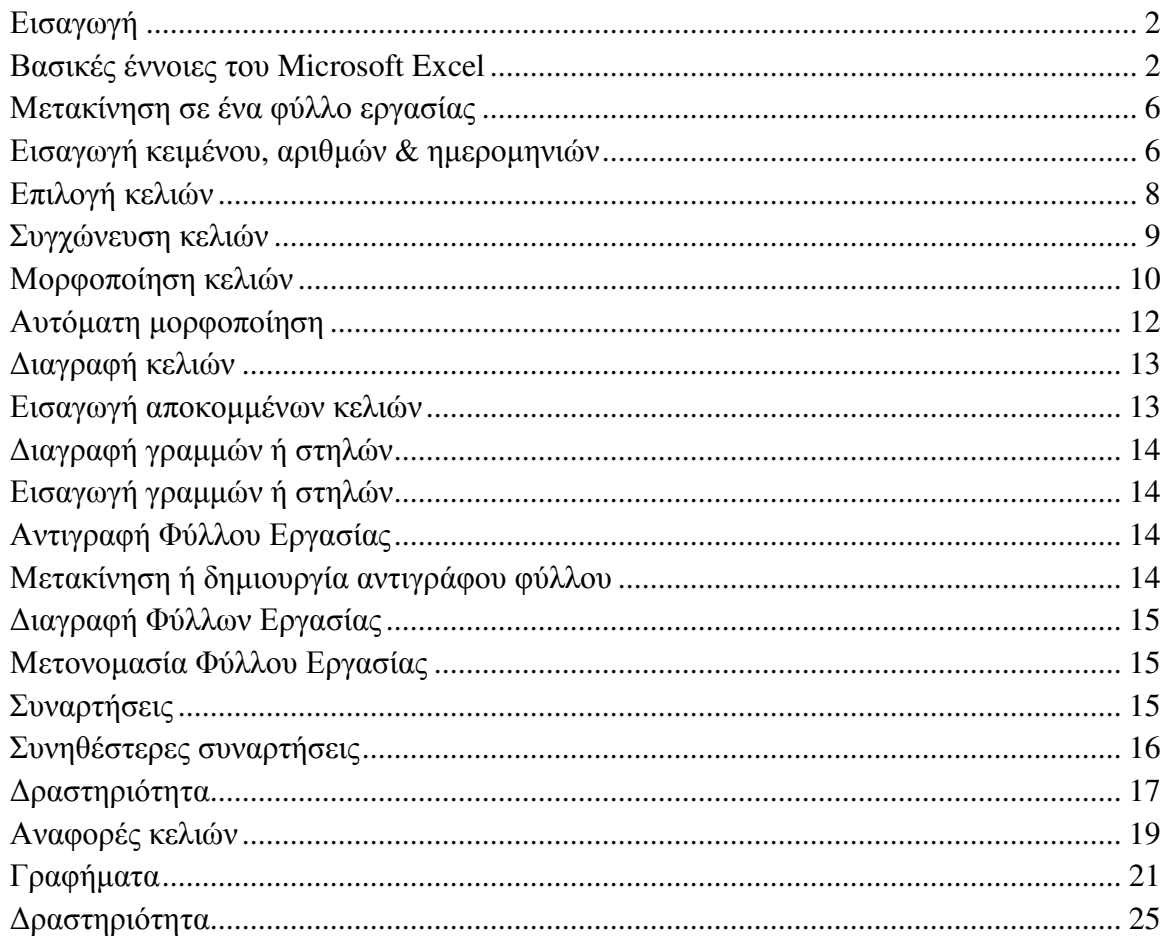

# Εισαγωγή

Το Microsoft Excel είναι ένα πρόγραμμα με το οποίο μπορούμε κυρίως να εκτελέσουμε υπολογισμούς μεταξύ διαφόρων δεδομένων. Π.γ. να υπολογίσουμε τις καθαρές αποδογές ενός εργαζόμενου, αφαιρώντας από τις μεικτές αποδογές του, τις κρατήσεις του.

Π.Χ. Καθαρές Αποδοχές = Ακαθάριστες αποδοχές - Κρατήσεις - Επιδόματα.

Το μεγάλο πλεονέκτημα αυτού του προγράμματος είναι ότι αν αλλάξουν π.χ. οι ακαθάριστες αποδογές του εργαζόμενου, δεν εκτελούμε πάλι τις πράξεις από την αργή, αλλά απλώς αντικαθιστούμε, στις Ακαθάριστες Αποδοχές, την παλαιά τιμή με την νέα και οι Καθαρές Αποδοχές υπολογίζονται αυτόματα.

Επίσης με το πρόγραμμα αυτό μπορούμε να παρουσιάσουμε και τις σγέσεις των αποτελεσμάτων μεταξύ τους, υπό την μορφή γραφημάτων π. γ. τα γραφήματα είναι οι εικόνες που βλέπουμε στη τηλεόραση όταν μας παρουσιάζουνε τα αποτελέσματα των εκλογών.

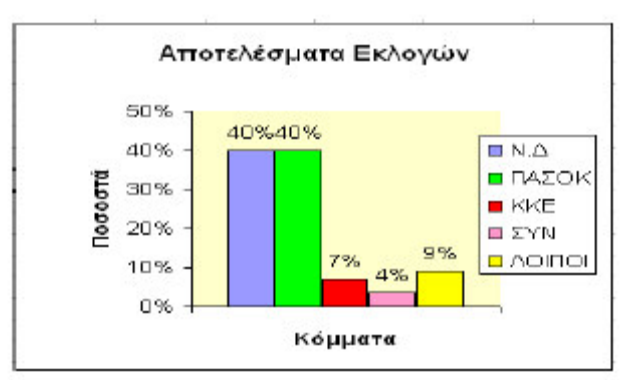

Υπάργουν και άλλα παρόμοια προγράμματα άλλων εταιρειών όπως VisiCalc, Lotus 123, κ.λπ. όλα αυτά τα προγράμματα ανήκουν σε μια κατηγορία προγραμμάτων και ονομάζονται Υπολογιστικά Φύλλα.

# Βασικές έννοιες του Microsoft Excel

Όταν ξεκινάμε το Microsoft Excel στην οθόνη μας θα εμφανιστεί το παράθυρο του προγράμματος το οποίο μας προτείνει να φυλάξουμε την εργασία μας με το όνομα  $B_l\beta\lambda i$ ο1. Eκτός από τα στοιχεία που είναι κοινά σε όλα τα προγράμματα των Windows, το παράθυρο του Microsoft Excel περιέγει και μερικά εντελώς ξεγωριστά στοιγεία, καθώς και γνωστά στοιχεία που εκτελούν ειδικές λειτουργίες, όπως αυτά αναλύονται παρακάτω. Τα αρχεία του Microsoft Excel ονομάζονται **Βιβλία Εργασίας**. Ένα Βιβλίο Εργασίας περιέχει συνήθως τρία **Φύλλα Εργασίας**, τα οποία ονομάζονται Φύλλο1, Φύλλο2 και Φύλλο3, μπορείτε όμως να προσθέσετε ή να αφαιρέσετε φύλλα όποτε το χρειαζόσαστε λαμβάνοντας υπόψη ότι το κάθε βιβλίο μπορεί να έγει 256 φύλλα.

Το Φύλλο Εργασίας είναι ένα πλέγμα από γ**ραμμές** και **στήλες** όπου κάθε φύλλο έχει 65536 γραμμές (1., 65536) και 256 στήλες (A .. IV). Το κάθε τετραγωνάκι που σγηματίζεται ονομάζεται κελί.

Κάθε στήλη συμβολίζεται με τα γράμματα A, B, C, D, …ενώ κάθε γραμμή με τους

ακέραιους αριθμούς 1, 2, 3, 4, ... οπότε κάθε κελί έγει το όνομα ή τη διεύθυνση Α1 ή Β3 ή C16 κ.λπ. Η διεύθυνση ενός κελιού λέγεται **αναφορά κελιού** και πρέπει πάντα να γράφεται

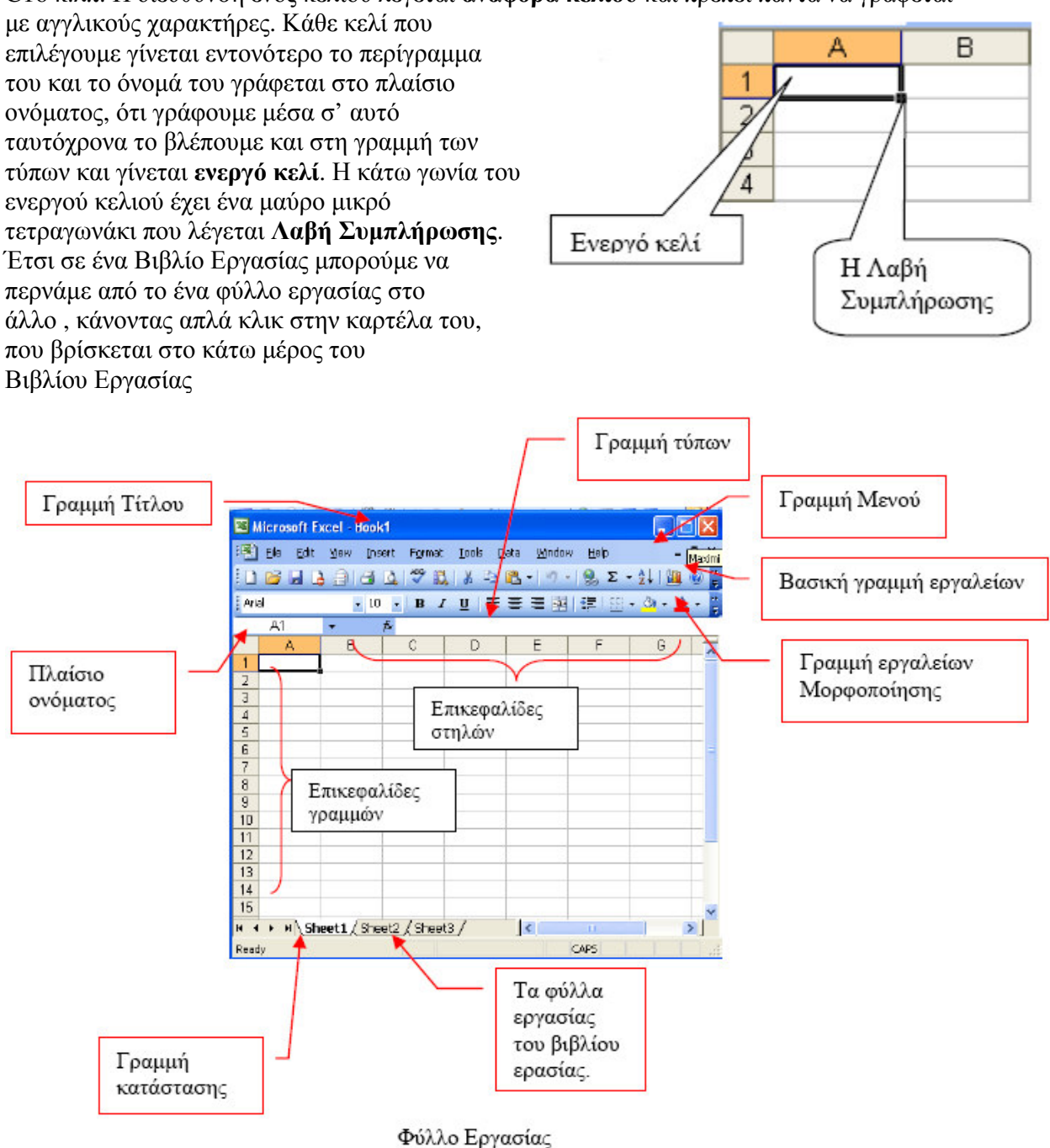

### Η Γραμμή Τίτλου

Είναι η πρώτη γραμμή της οθόνης και υπάρχει αριστερά το όνομα της εφαρμογής και το όνομα του ενεργού βιβλίου ενώ στη δεξιά πλευρά τα κουμπιά ρύθμισης του παραθύρου.

#### Γραμμή μενού

Είναι η δεύτερη γραμμή στην οποία βρίσκονται όλες οι διαθέσιμες επιλογές του

προγράμματος Σε κάθε επιλογή αν κάνουμε ένα κλικ εμφανίζονται μερικές από τις επιλογές ,οι πιο συνηθισμένες, ενώ με διπλό κλικ εμφανίζονται όλες οι επιλογές.

Βασική γραμμή εργαλείων

Η γραμμή αυτή περιέχει εργαλεία που χρησιμοποιούνται για την διαχείριση των Βιβλίων Εργασίας, για την αντιγραφή και επικόλληση περιοχών του Φύλλου Εργασίας, για την ταξινόμηση των περιεχομένων του, αλλά και την ενεργοποίηση των συναρτήσεων και γραφημάτων.

Δημιουργία  $\mathbf{1}$ n Δημιουργεί ένα νέο κενό Βιβλίο Εργασίας που βασίζεται στο προεπιλεγμένο πρότυπο. Άνοιγμα  $\overline{2}$ Ανοίγει ή εντοπίζει μέσα στο δίσκο ένα G υπάρχον βιβλίο εργασίας. Αποθήκευση Αποθηκεύει το ενεργό αρχείο με το τρέχον όνομά 3 Ы του, την τρέχουσα θέση του και την τρέχουσα

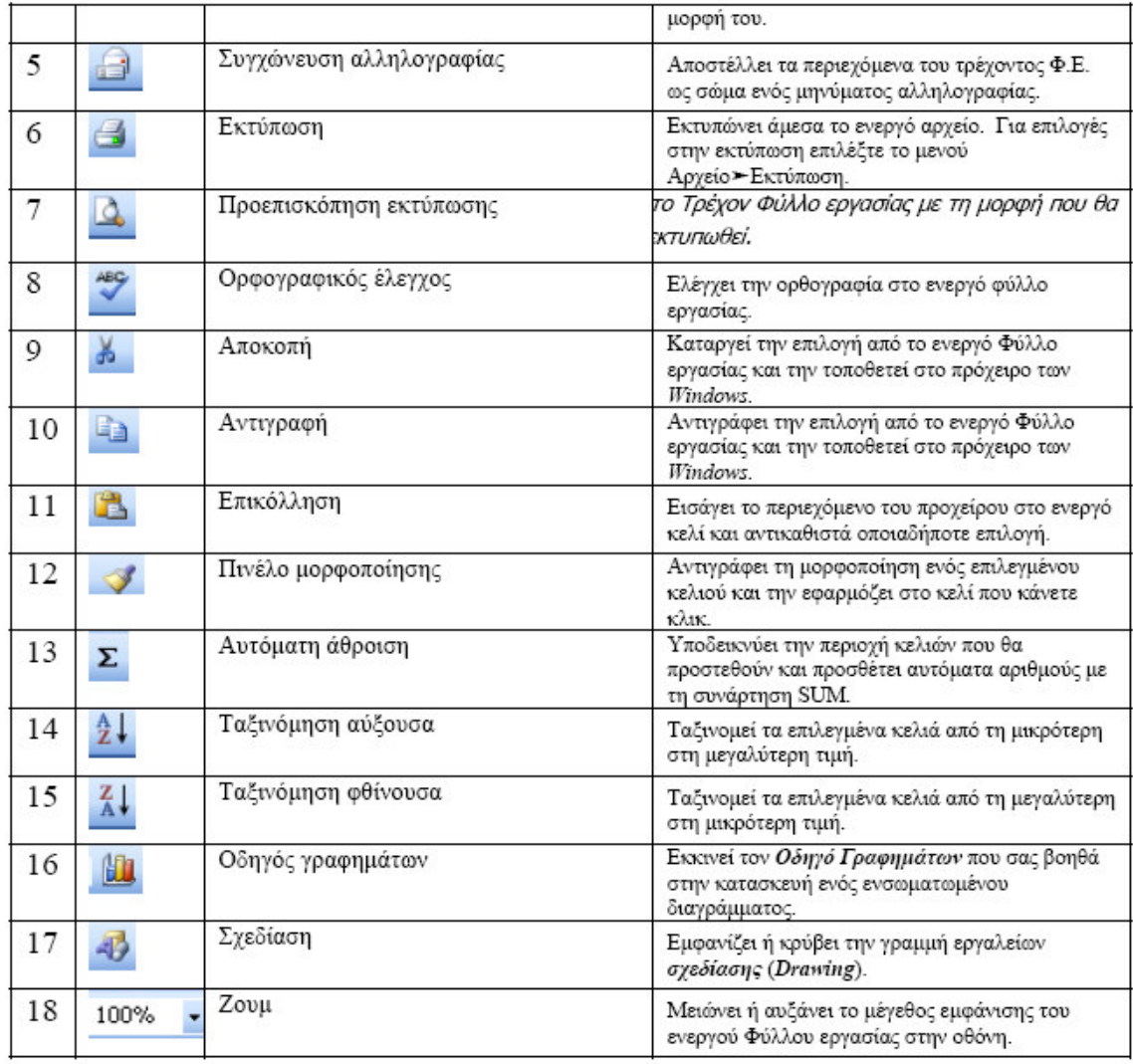

### Γραμμή εργαλείων Μορφοποίησης

Η γραμμή αυτή περιέχει εργαλεία για αλλαγή στη μορφοποίηση γραμμάτων, αριθμών

και κειμένων, που φυσικά όπως και στη Βασική γραμμή εργαλείων έτσι και εδώ όλα τα<br>εργαλεία είναι εντολές που μπορούμε να βρούμε Γραμμή Μενού.

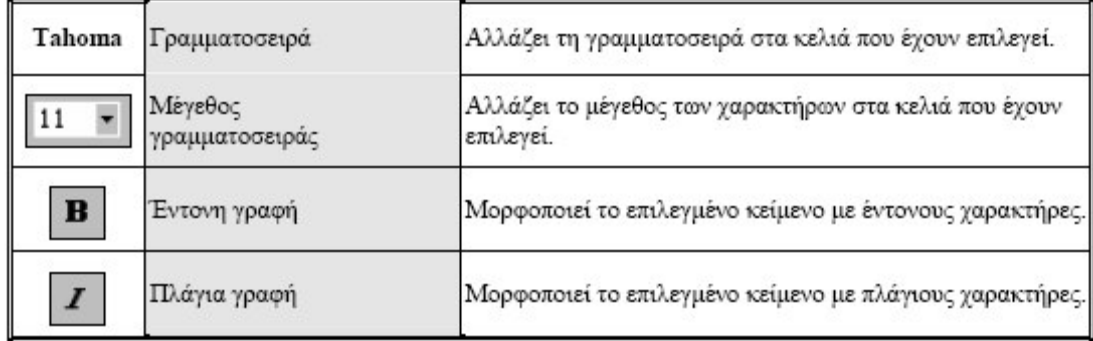

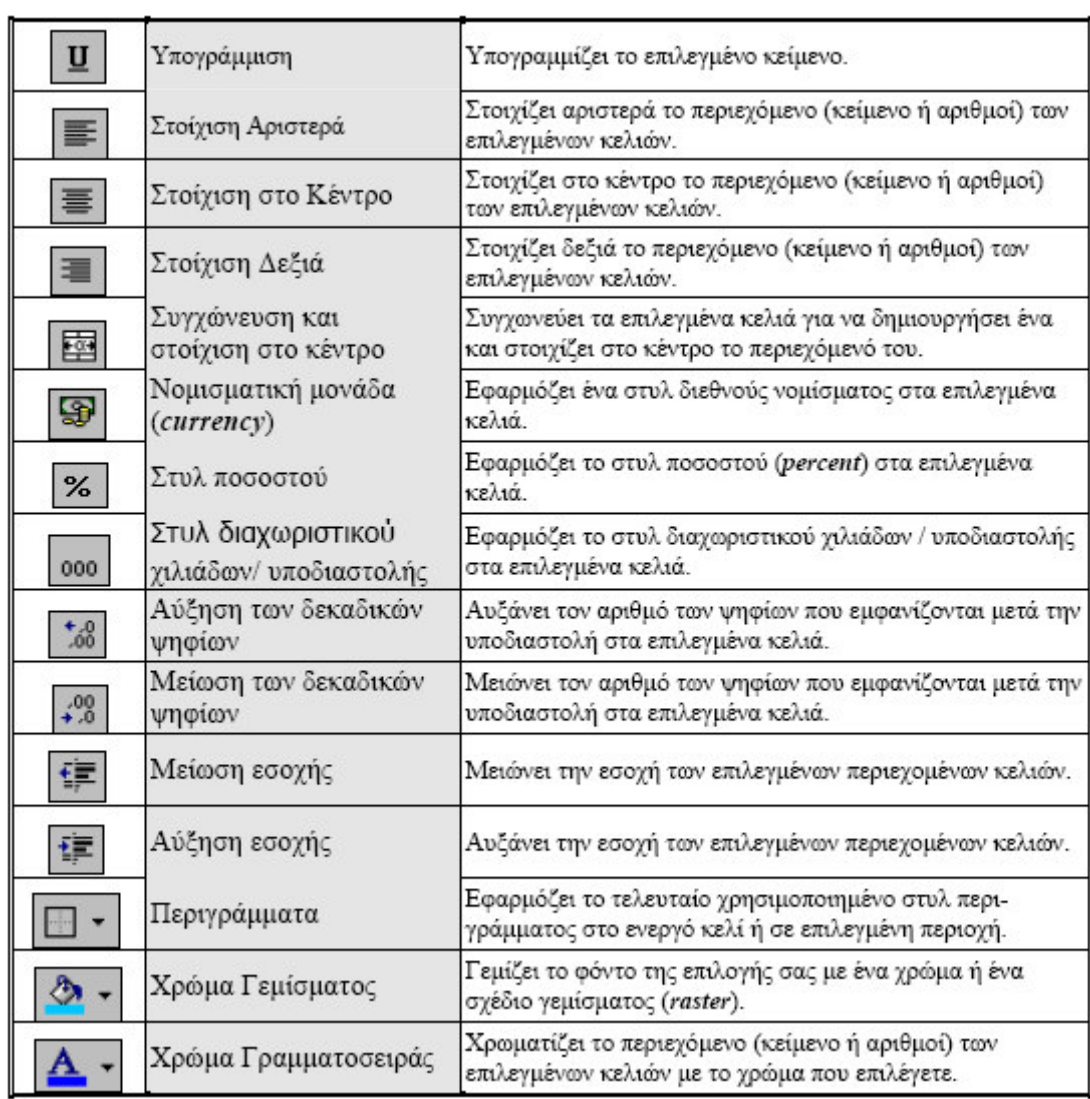

## Μετακίνηση σε ένα φύλλο εργασίας

Το κελί που είναι ενεργοποιημένο είναι πιο έντονο, οτιδήποτε πληκτρολογήσετε θα εμφανιστεί μέσα σ' αυτό το κελί. Η διεύθυνση του ενεργού κελιού φαίνεται στο πλαίσιο ονόματος. Για να μετακινηθείτε και να ενεργοποιήσετε ένα άλλο κελί, μπορείτε να κάνετε ή κλικ σ' ένα άλλο κελί ή με τα βελάκια  $\downarrow, \rightarrow, \uparrow$  και  $\leftarrow,$  από το πληκτρολόγιο ή γρησιμοποιώντας τα πλήκτρα <**Page Up> ή <Page Down>**, ή πατώντας το πλήκτρο <F5> και στο παράθυρο διαλόγου Μετάβαση σε... που εμφανίζεται, δώσετε τη διεύθυνση του κελιού που θα μετακινηθείτε, ή τέλος με τους συνδυασμούς των πλήκτρων <Ctrl>+<Home> ή <Ctrl>+<End> για μετακίνηση στην αργή ή στο τέλος, αντίστοιχα ενός μεγάλου φύλλου εργασίας ή <**End>+<1** >, για να μετακινηθείτε στο τέλος του τρέχοντος τμήματος δεδομένων.

#### Ο δείκτης του ποντικιού στο Excel

Όταν μετακινείτε το ποντίκι σας, στην οθόνη του **Excel** μετακινείται ένα εικονίδιο, το οποίο στην περιογή του φύλλου εργασίας έγει τη μορφή ε ν ώ έξω από αυτήν έγει συνήθως τη μορφή του αριστερού λ**οξού βέλους**. Σύμφωνα με την εργασία που κάνετε εκείνη τη στιγμή, ο δείκτης παίρνει το ανάλογο σγήμα (π.γ. αριστερό βέλος, διπλό οριζόντιο ή διπλό κατακόρυφο βέλος ανάμεσα στις ετικέτες στηλών ή γραμμών αντίστοιγα, κλεψύδρα κτλ.), και βέβαια στη γραμμή των τύπων, στα πλαίσια κειμένου, γραμματοσειράς και ζουμ, παίρνει τη γνωστή μορφή (Ι) που είχε και στο Word.

### Εισαγωγή κειμένου, αριθμών & ημερομηνιών

Οτιδήποτε πληκτρολογήσετε, θα εισαγθεί στο ενεργό κελί. Έτσι λοιπόν, μπορείτε να εισαγάγετε κείμενο (π.χ. τον τίτλο ενός πίνακα), αριθμούς (π.χ. τα δεδομένα του πίνακα) και *ημερομηνίες*. Μπορείτε να βάζετε τίτλους, για να περιγράφετε τι είναι οι αριθμοί σας. Όταν εισαγάγετε οτιδήποτε στο φύλλο σας, τότε αυτό φαίνεται στο ενεργό κελί αλλά και στη γραμμή των τύπων. Για να καταχωρηθεί, πρέπει να πατήσετε το <**Enter**> ή να κάνετε κλικ στο κουμπί τ η ς γραμμής των τύπων, ενώ, αν θέλετε να ακυρώσετε την καταχώριση, κάντε κλικ στο κουμπί ή πατήστε το πλήκτρο <**Esc**>. Τα στοιχεία που εισάγατε αποθηκεύονται στο φύλλο εργασίας.

Αν θέλετε να αντικαταστήσετε το περιεχόμενο στο ενεργό κελί, απλά πληκτρολογήστε το νέο περιεχόμενο και πατήστε πάλι τα παραπάνω πλήκτρα. Για να διορθώσετε τα περιεχόμενα ενός κελιού κάντε διπλό κλικ πάνω στο κελί, ο κέρσορας παίρνει τη μορφή (I) που σημαίνει ότι μπορείτε να σβήσετε και να γράψετε ή επιλέγετε το κελί και κάνετε κλικ στη γραμμή των τύπων όπου και εμφανίζεται το περιεχόμενο του κελιού.

#### Αυτόματη καταχώριση

Εάν οι πρώτοι χαρακτήρες που πληκτρολογείτε σε ένα κελί ταιριάζουν με μια υπάρχουσα καταχώριση αυτής της στήλης και εφόσον δεν υπάρχουν κενά κελιά, το Microsoft Excel συμπληρώνει τους υπόλοιπους χαρακτήρες σ' εκείνες τις καταχωρίσεις που περιέχουν κείμενο ή συνδυασμό κειμένου και αριθμών. Οι καταγωρίσεις που περιέγουν μόνο αριθμούς, ημερομηνίες ή ώρες δε συμπληρώνονται.

Για να αποδεγτείτε την προτεινόμενη καταγώριση, πιέστε το πλήκτρο <**Enter>**... Για να αντικαταστήσετε τους χαρακτήρες που εισάγονται αυτόματα, συνεχίστε την πληκτρολόνηση.

Για να διαγράψετε τους γαρακτήρες που εισάγονται αυτόματα, πιέστε το πλήκτρο

#### <Backspace>.

Μπορείτε επίσης να επιλέξετε από τη λίστα των καταχωρίσεων που υπάρχουν ήδη στη στήλη. Για να εμφανίσετε τη λίστα αυτή, πατήστε τα πλήκτρα <**Alt>+<↓>** ή κάντε δεξί κλικ στο ενεργό κελί και στη συνέχεια κάντε κλικ στην εντολή Επιλογή από λίστα στο μενού συντόμευσης που θα εμφανισθεί. Τότε, θα εμφανισθεί η λίστα των καταγωρήσεων, οπότε κάντε κλικ σε αυτή που θέλετε, για να την εισαγάγετε στο ενεργό κελί.

#### Εκτέλεση απλών αριθμητικών πράξεων

Εάν θέλουμε να κάνουμε απλές μαθηματικές πράξεις και στο κελί που γράφουμε την πράξη να εμφανίζεται το αποτέλεσμα αυτής, τότε πληκτρολογούμε το = και μετά γράφουμε την πράξη που θέλουμε π.χ. αν στο κελί A1 γράψουμε =2\*3 και πατήσουμε Enter ή κάντε κλικ στο κουμπί της γραμμής των τύπων μετά θα εμφανιστεί στο κελί αυτό το αποτέλεσμα 12, όπως βλέπουμε και στις παρακάτω εικόνες:

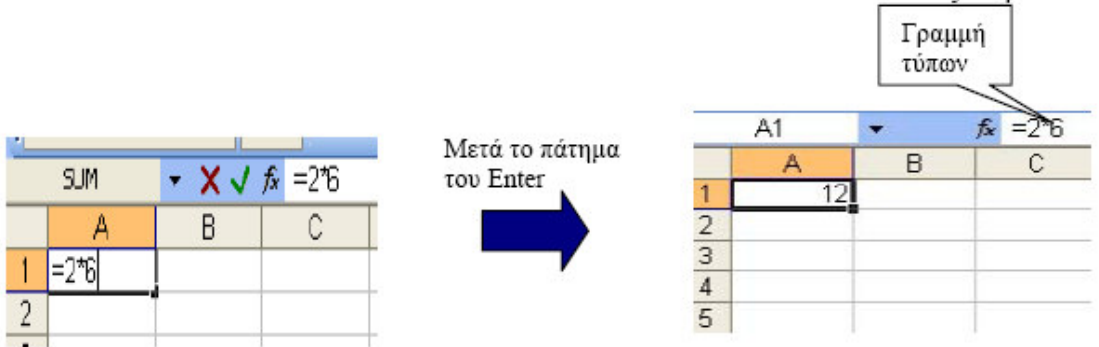

Παρατηρούμε ότι ενεργοποιώντας το κελί με το αποτέλεσμα της πράξης στη γραμμή των τύπων βλέπουμε τη πράξη που έχει εκτελεστή. Σαν σύμβολα των μαθηματικών πράξεων μπορούμε να χρησιμοποιήσουμε τα σύμβολα:

- $+ \Pi$ ρόσθεση
- Αφαίρεση
- \* Πολλαπλασιασμός

/ Διαίρεση

Στη περίπτωση που τους αριθμούς μιας μαθηματικής πράξης, τους έγουμε σε άλλα κελιά τότε δεν γρειάζεται να τους πληκτρολογούμε αρκεί να επιλέγουμε το κελί με τον αντίστοιγο, αριθμό. Δηλαδή αν στο κελί Α3 θέλουμε το άθροισμα των κελιών Α1 και Α2 τότε επιλέγουμε όπως παραπάνω το κελί A3 και πληκτρολογούμε = μετά επιλέγουμε το A1 πληκτρολογούμε + επιλέγουμε το Α2, στο κελί έχει γραφτεί = A1+A2 πατώντας το Enter βλέπουμε το αποτέλεσμα της πράξης.

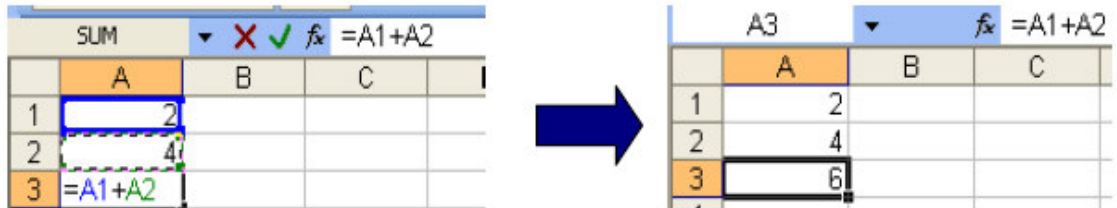

Εάν αλλάξουμε τα δεδομένα των κελιών Α1 ή Α2 τότε αλλάζει αυτόματα και το αποτέλεσμα του κελιού A3. Αυτό είναι και το σημαντικότερο σημείο του Excel.

# Επιλογή κελιών

Για να επιλέξουμε κελιά εξαρτάται αν αυτά είναι συνεγόμενα ή μη συνεγόμενα. Αν τα κελιά είναι συνεχόμενα τότε αυτό γίνεται με τους παρακάτω τρόπους:

• Κάνουμε κλικ στο 1<sub>0</sub> κελί από τη περιοχή κελιών που θέλουμε να επιλέξουμε και σύρουμε το ποντίκι οριζόντια ή κατακόρυφα ή διαγώνια ανάλογα με το πεδίο κελιών που θέλουμε να επιλέξουμε, μέχρι να επιλεχθεί η περιοχή που θέλουμε.

Κάνουμε κλικ στο 1<sub>0</sub> κελί και στο τελευταίο κελί της περιοχής κάνουμε **Shift** και  $\kappa\lambda$ lk.

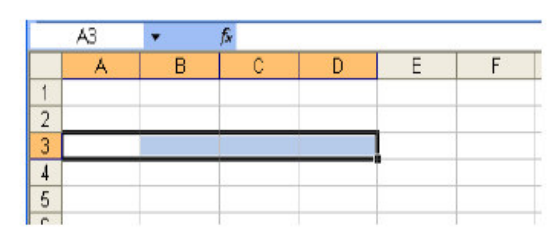

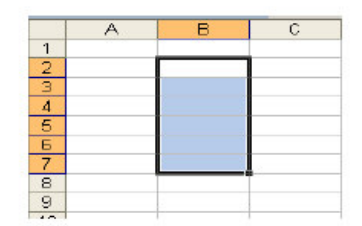

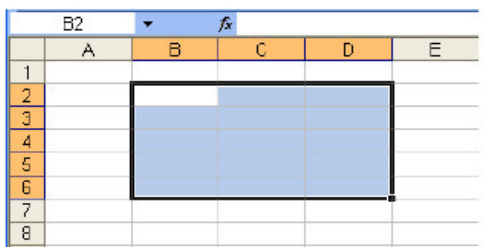

Αν τα κελιά που θέλουμε να επιλέξουμε δεν είναι συνεχόμενα τότε:

Επιλέγουμε, με κλικ, το 1. κελί και για όλα τα υπόλοιπα έχουμε πατημένο το πλήκτρο **Ctrl** και ταυτόχρονα κάνουμε κλικ σε κάθε κελί που εμείς θέλουμε να επιλέξουμε.

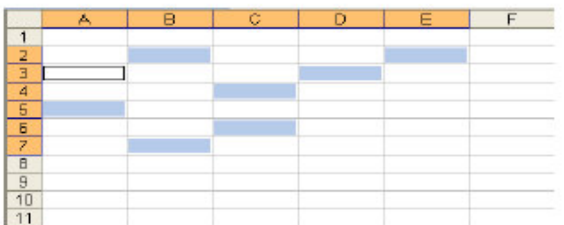

Παρατηρούμε ότι όταν επιλέγουμε μια περιοχή κελιών τα επιλεγμένα κελιά αλλάζουν χρώμα αλλά το 1<sub>ο</sub> κελί παραμένει άσπρο.

Στη περίπτωση που επιλέγουμε μη διαδοχικά κελιά όμως άσπρο παραμένει το τελευταίο κελί της επιλογής μας.

### Επιλογή γραμμής, στήλης και όλου του φύλλου

Για την επιλογή μιας γραμμής κάνουμε κλικ στον αριθμό της γραμμής.

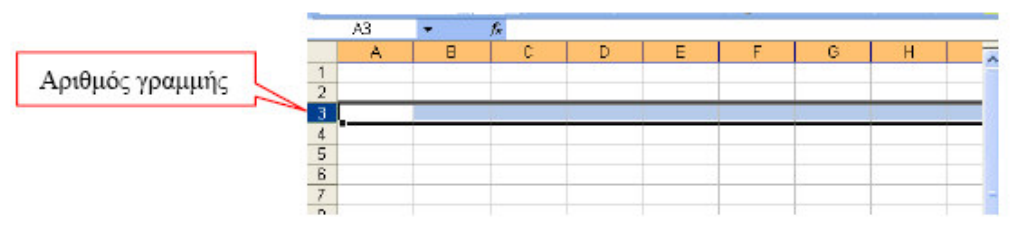

Αν θέλουμε να επιλέξουμε περισσότερες από μια γραμμές αρκεί να επιλέξουμε την 1ηγραμμή και στη συνέχεια να σύρουμε το ποντίκι κατά μήκος των αριθμών γραμμών που θέλουμε να επιλέξουμε.

Για την επιλογή μιας στήλης κάνουμε κλικ στο όνομα της στήλης, δηλαδή τον χαρακτήρα που βρίσκεται στο πάνω μέρος της οθόνης μας.

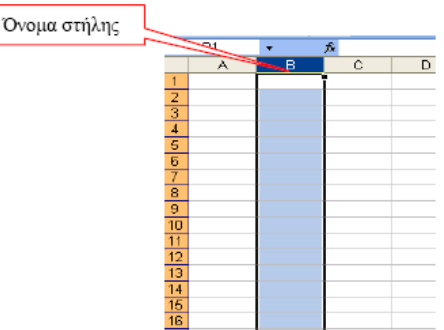

Αν θέλουμε να επιλέξουμε περισσότερες από μια στήλες αρκεί να επιλέξουμε την 1η στήλη και στη συνέχεια να σύρουμε το ποντίκι κατά μήκος των ονομάτων των στηλών που θέλουμε να επιλέξουμε.

Για την επιλογή όλου του φύλου εργασίας κάνουμε κλικ στο κελί το άσπρο που είναι η τομή των αριθμών γραμμών και των ονομάτων των στηλών.

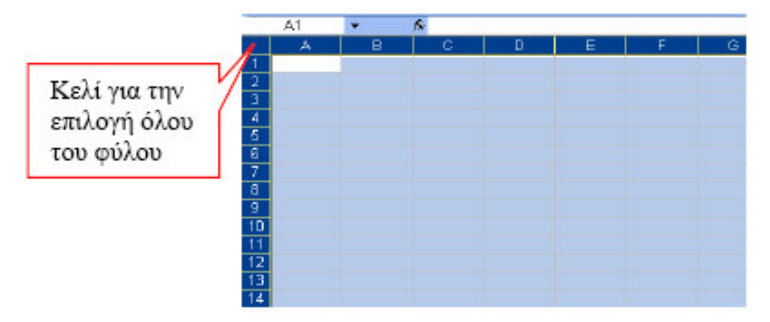

# Συγχώνευση κελιών

Όταν πληκτρολογήσουμε μία φράση σ' ένα κελί και θέλουμε να κεντραριστεί οριζόντια σε μια σειρά από κελιά, κάνουμε τα παρακάτω βήματα: 1. Επιλέγουμε τα κελιά.

2. Κάνουμε κλικ στο εικονίδιο **1999** που βρίσκεται στη γραμμή εργαλείων Μορφοποίηση.

### Μορφοποίηση κελιών

Για την μορφοποίηση κελιών εκτελούμε τα παρακάτω βήματα:

1. Επιλέγουμε τα κελιά που θέλουμε να μορφοποιήσουμε.

2. Από το μενού επιλέγουμε τις εντολές **Μορφή -> Κελιά...** ή με δεξί κλικ πάνω στα επιλεγμένα κελιά από το μενού που εμφανίζεται επιλέγουμε τις ίδιες εντολές. Τότε εμφανίζεται παράθυρο με διάφορες κάρτες, που η κάθε μια αντιπροσωπεύει και διαφορετική μορφοποίηση όπως θα δούμε παρακάτω:

Η 1η καρτέλα Αριθμός μορφοποιεί τους αριθμούς των κελιών που έγουμε επιλέξει. Μορφοποιεί τους αριθμούς έτσι ώστε να έχουμε διαχωριστικό χιλιάδων, πλήθος δεκαδικών ψηφίων, μορφή αρνητικών αριθμών, ειδικούς αριθμούς για ΑΦΜ, Ταχ. Κώδικα, Τηλέφωνο, ειδικές μορφές για ημερομηνίες και ώρες, μορφή κλασματικών αριθμών και τέλος έχουμε τη δυνατότητα να κατασκευάσουμε τη μορφή από την επιλογή

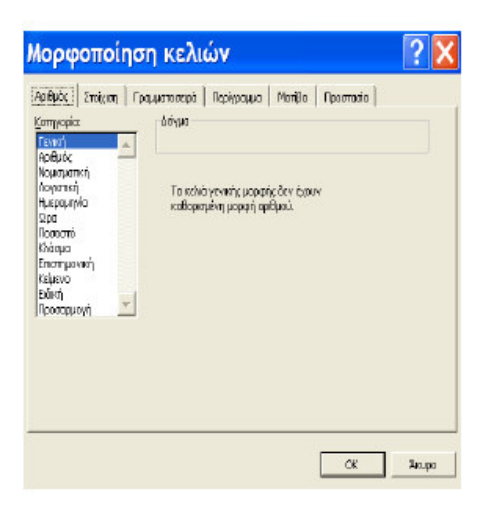

### Προσαρμογή.

Η 2η καρτέλα Στοίχιση μορφοποιεί τα δεδομένα των κελιών ως προς τη στοίχιση τους οριζόντια ή κατακόρυφα ή τα περιστρέφει μέχρι 90<sub>0</sub> αριστερά ή δεξιά. Γίνεται συνένωση κελιών, αναδίπλωση κειμένου ώστε να είναι όλο ορατό και τέλος αυτόματη προσαρμογή δεδομένων, ώστε να το μέγεθος κελιού να είναι τόσο ώστε να είναι ορατό όλο το περιεχόμενό του.

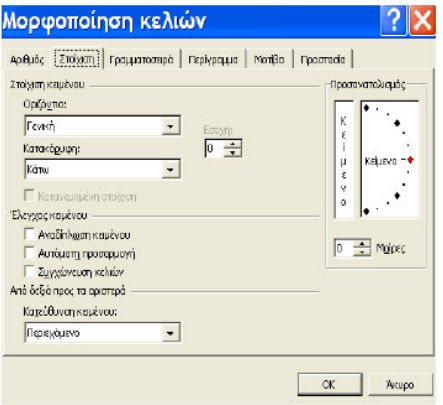

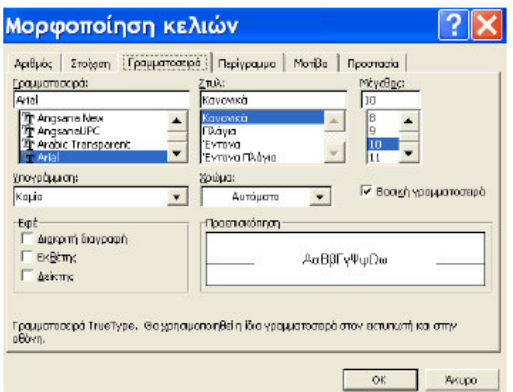

#### Η 3η καρτέλα Γραμματοσειρά

μορφοποιεί τα δεδομένα των κελιών ώστε να αλλάζουμε τη γραμματοσειρά, το μέγεθος των γραμμάτων, το στυλ τους, το χρώμα τους, να ορίσουμε ειδικά εφέ Εκθέτη , Δείκτη, Διακριτική γραφή)

. Κάθε αλλαγή που γίνεται στα γράμματα

#### φαίνεται στο πλαίσιο Προεπισκόπηση

Η 4<sub>η</sub> καρτέλα **Περίγραμμα** εφαρμόζει περιγράμματα στα κελιά ώστε αυτά να είναι ορατά. Επίσης δίνουμε στυλ στη γραμμή περιγράμματος και χρώμα.

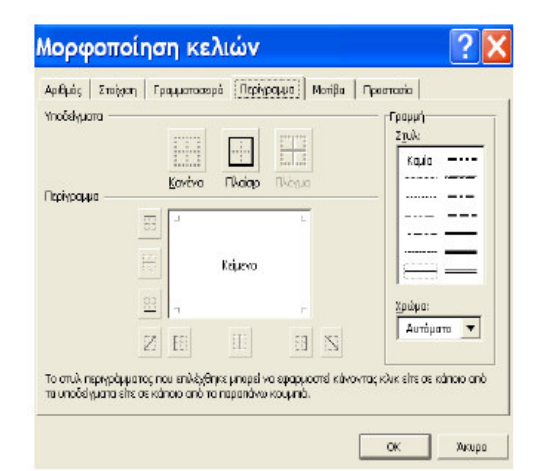

Η 5η καρτέλα Μοτίβο ορίζουμε χρώμα γεμίσματος ή σκίασης των επιλεγμένων κελιών. Στο πλαίσιο Δείγμα βλέπουμε στυλ των κελιών που επιλέγουμε.

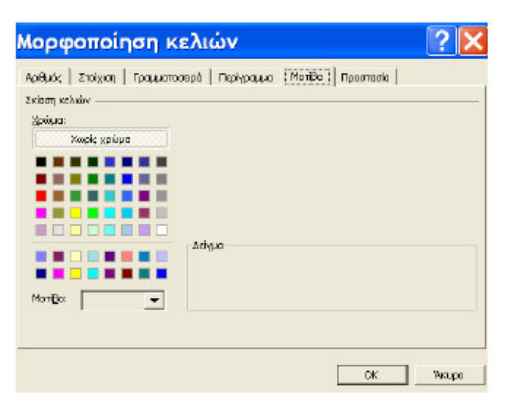

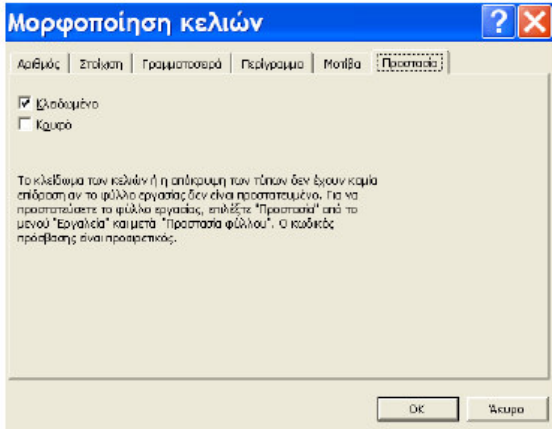

Η 6η καρτέλα Προστασία μας δίνει τη δυνατότητα να κλειδώσουμε τα κελιά μας ή να κάνουμε απόκρυψη των τύπων. Απαραίτητη προϋπόθεση για να γίνουν τα παραπάνω είναι ότι πρέπει να έχετε κάνει προστασία του φύλλου ή του βιβλίου Εργασίας με επιλογή των παρακάτω εντολών από το μενού: Εργαλεία->Προστασία-> Προστασία

φύλλου ή Προστασία Βιβλίου.

Ένας άλλος τρόπος μορφοποίησης κελιών, είναι η χρησιμοποίηση της γραμμής εργαλείων Μορφοποίησης, όπου η μορφοποίηση γίνεται και άμεσα.

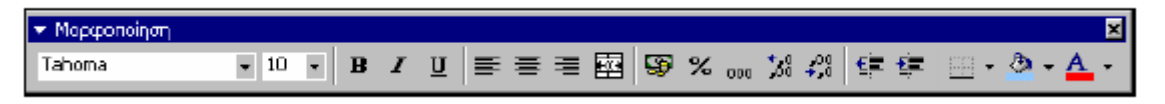

# Αυτόματη μορφοποίηση

Αν θέλουμε σε κάποια κελιά μας να δώσουμε μια μορφοποίηση από τις έτοιμες του Excel, τότε κάνουμε τις παρακάτω επιλογές:

Επιλέγουμε τα κελιά στα οποία θα εφαρμοστεί η μορφοποίηση.

Επιλέγουμε από το μενού τις εντολές **Μορφή -> Αυτόματη Μορφοποίηση...** και στο παράθυρο που μας εμφανίζεται επιλέγουμε ένα από τα Δείγματα που μας εμφανίζονται .

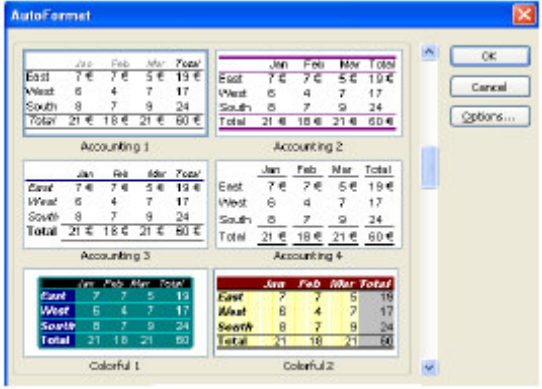

### Αντιγραφή μορφοποίησης

Όταν θέλουμε να αντιγράψουμε την μορφοποίηση ενός κελιού σε ένα άλλο κελί εκτελούμε τα παρακάτω βήματα:

1. Επιλέγουμε το κελί που θέλουμε να αντιγράψουμε.

2. Επιλέγουμε το εικονίδιο σταπό τη Βασική γραμμή εργαλείων. Παρατηρούμε ότι ο δείκτης του ποντικιού αλλάζει και τώρα εκτός από το έλος συνοδεύεται από ένα πινέλο. 3. Επιλέγουμε το κελί ή τα κελιά που θέλουμε να εφαρμοστεί η μορφοποίηση.

4. Κάνουμε διπλό κλικ στο πινέλο μορφοποίησης για να απενεργοποιηθεί.

### Αυτόματη αρίθμηση

Αν θέλουμε να κάνουμε αρίθμηση μιας λίστας κατά αύξουσα σειρά έγουμε δύο τρόπους:

Στο 1<sub>0</sub> κελί πληκτρολογούμε τον αριθμό '1' και πατάμε Enter. Ξαναεπιλέγουμε το κελί με τον αριθμό '1' και με πατημένο το πλήκτρο Ctrl σύρουμε τη λαβή συμπλήρωσης προς τα κάτω, βλέπουμε την αριθμημένη λίστα αφήνοντας το πλήκτρο Ctrl.

Πληκτρολογούμε στο 1. κελί τον αριθμό '1' και στο 2. κελί τον αριθμό '2'. Επιλέγουμε τα δύο παραπάνω κελιά και επιλέγουμε τις εντολές **Επεξεργασία** -> Συμπλήρωση -> Σειρά... Στο παράθυρο που μας εμφανίζεται επιλέγουμε Αυτόματη αρίθμησηκαι μετά ΟΚ

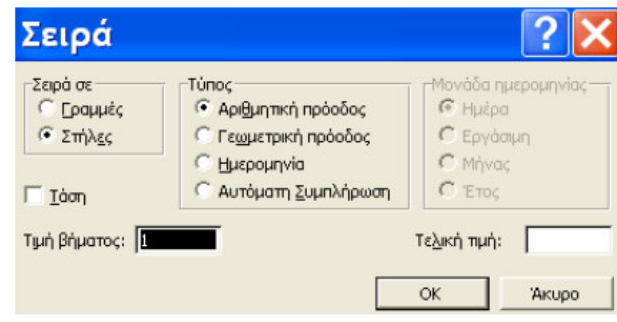

### Αντιγραφή του περιεχομένου μιας περιοχής

Επιλέγουμε μια περιοχή με συνεχόμενα κελιά και στη συνέχεια επιλέγουμε τις εντολές:

1. Από το μενού Επεξεργασία ->Αντιγραφή ή κάνουμε κλικ στο εικονίδιο

lib από τη βασική γραμμή εργαλείων

2. Επιλέγουμε το κελί που θα ξεκινήσει η επικόλληση και επιλέγουμε τις εντολές Επεξεργασία ->Επικόλληση ή κάνουμε κλικ στο εικονίδιο από τη βασική

γραμμή εργαλείων

Αντιγραφή σε διάσπαρτα κελιά δεν μπορεί να γίνει.

### Εισαγωγή νέων κελιών

Εκτελούμε τα παρακάτω βήματα:

- 1. Επιλέγουμε τα κελιά όπου τη θέση τους θα πάρούν τα νέα κελιά.
- 2. Κάνουμε δεξί κλικ πάνω στην επιλεγμένη περιοχή.
- 3. Θα εμφανιστεί το παρακάτω μενού στο οποίο επιλέγουμε που πρέπει να
- 4. μετακινηθούν τα παλαιά κελιά όταν εισάγουμε τα νέα κελιά.

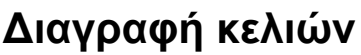

Για να διαγράψουμε κελιά κάνουμε τα παρακάτω βήματα:

1. Επιλέγουμε το κελί ή τα κελιά ή τη στήλη ή τη γραμμή που θέλουμε να διαγράψουμε. Διαγραφή

5.

2. Επιλέγουμε από το μενού τις εντολές Επεξεργασία - $\Delta$ ιαγραφή. Στο μενού που

μας εμφανίζεται ανάλογα με την επιλογή που κάνουμε τα γειτονικά

κελιά μετακινούνται κατάλληλα. Αυτό γίνεται γιατί το Excel δεν αφήνει κενή περιοχή ,αλλά μετακινεί τα κελιά που το περιβάλλουν για να γεμίσουν το κενό που δημιουργήθηκε. Όταν πατήσουμε τα πλήκτρα <Delete> ή <Backspace> το Excel σβήνει το περιεχόμενο ενός κελιού και όχι το κελί.

 $|?|x|$ Διαγραφή <sup>6</sup> Μετακίνηση κελιών προς τα αριστερά <sup>6</sup> Μετακίνηση κελιών προς τα επάνω Ο Ολόκληρη χραμμή Ο Ολόκληρη στήλη **OK** Äkupo

# Εισαγωγή αποκομμένων κελιών

Όταν σε επιλεγμένα κελιά έχουμε επιλέξει **Αντιγραφή** ή **Αποκοπή** τότε γύρω από τα επιλεγμένα εμφανίζεται ένα περίγραμμα με διακεκομμένη γραμμή κινούμενη που μας δηλώνει ότι τα δεδομένα έχουν αντιγραφτεί ή αποκοπεί.

Κάνοντας δεξί κλικ στη νέα θέση που θέλουμε να τα αντιγράψουμε ή μεταφέρουμε στο μενού που εμφανίζεται επιλέγουμε την εντολή Εισαγωγή αντιγραμμένων **κελιών ή Εισαγωγή αποκομμένων κελιών** και στο νέο παράθυρο που εμφανίζεται

(Εικόνα 3.2) απαντάμε ανάλογα και μετά πατάμε ΟΚ.

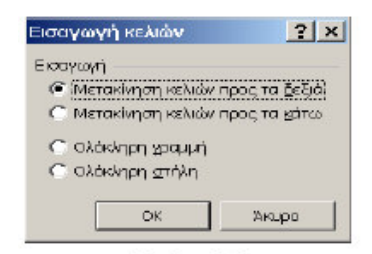

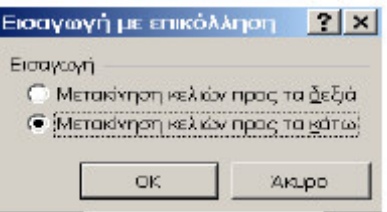

# Διαγραφή γραμμών ή στηλών

1. Επιλέγουμε από τις ετικέτες γραμμών ή στηλών, τις γραμμές ή στήλες που θέλετε να διαγράψετε.

2. Κάνουμε δεξί κλικ πάνω στις επιλεγμένες γραμμές ή στήλες.

3. Από το μενού που εμφανίζεται επιλέγουμε την εντολή Διαγραφή.

# Εισαγωγή γραμμών ή στηλών

1. Επιλέγουμε από τις ετικέτες γραμμών ή στηλών, τις γραμμές ή στήλες τόσες όσες θέλουμε να εισάγουμε.

2. Κάνουμε δεξί κλικ πάνω στις επιλεγμένες γραμμές ή στήλες.

3. Από το μενού που εμφανίζεται επιλέγουμε την εντολή Εισαγωγή ->Γραμμές ή

Εισαγωγή ->Στήλες, τότε οι νέες γραμμές ή στήλες εισάγονται πριν τις επιλεγμένες.

### Εισαγωγή νέων φύλλων στο Βιβλίο Εργασίας

1. Επιλέγουμε το όνομα του φύλλου εργασίας πριν από το οποίο θα εισαγθεί το νέο φύλλο εργασίας.

2. Επιλέγουμε από το μενού **Εισαγωγή ->Φύλλο εργασίας** ή με δεξί κλικ στην ετικέτα του φύλλου εργασίας , από το μενού που εμφανίζεται επιλέγουμε Εισαγωγή...->Φύλλο εργασίας.

# Αντιγραφή Φύλλου Εργασίας

1. Επιλέγουμε το φύλλο εργασίας κάνοντας κλικ στη τομή των ετικετών γραμμών και στηλών.

- 2. Επιλέγουμε τις εντολές Επεξεργασία ->Αντιγραφή
- 3. Επιλέγουμε την ετικέτα του φύλλου που θέλουμε να αντιγράψουμε.
- 4. Επιλέγουμε το εικονίδιο για την επικόλληση.

### Μετακίνηση ή δημιουργία αντιγράφου φύλλου

- 1. Επιλέγουμε την ετικέτα του φύλλου εργασίας.
- 2. Κάνουμε δεξί κλικ πάνω του.

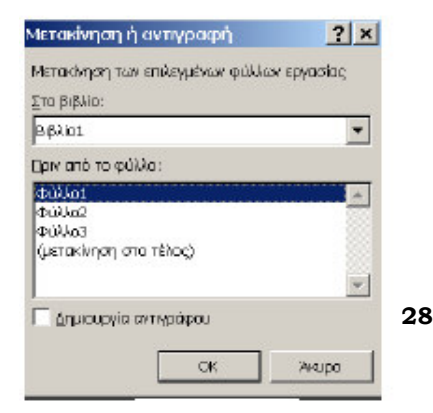

3. Στο μενού που εμφανίζεται επιλέγουμε Μετακίνηση ή Αντιγραφή.

4. Στο παράθυρο που εμφανίζεται στο πλαίσιο *Στο βιβλίο: ε*πιλέγουμε το βιβλίο εργασίας που θέλουμε τη μετακίνηση ή αντιγραφή του φύλλου μας. Στο πλαίσιο Πριν από το φύλλο: επιλέγουμε το φύλλο που θέλετε να πάει το φύλλο μας. Στη περίπτωση που το αντίγραφο το θέλετε σε νέα θέση επιλέγετε το Δημιουργία αντιγράφου.

# Διαγραφή Φύλλων Εργασίας

1. Επιλέγουμε τις ετικέτες των φύλλων που θέλουμε να διαγράψουμε.

2. Επιλέγουμε από το μενού τις εντολές Επεξεργασία ->Διαγραφή φύλλου ή δεξί κλικ στα επιλεγμένα.

3. Μας εμφανίζει μήνυμα προειδοποίησης ότι τα επιλεγμένα φύλλα θα γαθούν και πατάμε ΟΚ.

# Μετονομασία Φύλλου Εργασίας

#### $1<sub>oc</sub>$  τρόπος

Κάνουμε δεξί κλικ στην ετικέτα του φύλλου που θέλουμε να αλλάξουμε το όνομα και επιλέγουμε την εντολή **Μετονομασία** και πληκτρολογούμε το νέο όνομα.

### $2<sub>0</sub>$  τρόπος

Κάνουμε διπλό κλικ πάνω στην ετικέτα του φύλλου που θέλουμε να αλλάξουμε το όνομα και πληκτρολογούμε το νέο όνομα.

# Συναρτήσεις

Το Excel , όπως είδαμε μέγρι τώρα, από τα παραδείγματα μας δίνει τη δυνατότητα να

γρησιμοποιούμε έτοιμες συναρτήσεις μαθηματικές, λογικές, αλφαριθμητικές κ.ά. Η εισαγωγή μιας συνάρτησης σ' ένα κελί γίνεται με δύο τρόπους:

- Με πληκτρολόγηση
- 1. Κλικ στο κελί που θέλουμε να εισάγουμε τη συνάρτηση.
- 2. Πληκτρολογούμε «=»
- 3. Πληκτρολογούμε το όνομα της.

4. Πληκτρολογούμε, μέσα σε παρενθέσεις, τα ορίσματά της. Στη περίπτωση που τα ορίσματα αναφέρονται σε περιοχή κελιών τότε δίνουμε τη διεύθυνση του 1<sub>ου</sub> κελιού μετά πληκτρολογούμε «:» και μετά δίνουμε τη διεύθυνση του τελευταίου κελιού.

5. Πατάμε το πλήκτρο Enter ή κλικ στο κουμπί $\blacktriangleright$ 

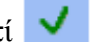

Με τον οδηγό συνάρτησης

1. Κλικ στο κελί που θέλουμε να εισάγουμε τη συνάρτηση.

2. Κλικ στο κουμπί <del>Γε</del> από τη Βασική γραμμή εργαλείων.

3. Στο παράθυρο που μας εμφανίζεται (Εικόνα 5.6) στο πλαίσιο Επιλογή κατηγορίας: επιλέγουμε την ομάδα της κατηγορίας που βρίσκεται η συνάρτηση, σε περίπτωση που δεν γνωρίζουμε τη κατηγορία χρησιμοποιούμε την επιλογή Ολες, και στο πλαίσιο Επιλογή συνάρτησης: επιλέγουμε τη συνάρτηση που εμείς θέλουμε .Κλικ στο ΟΚ.

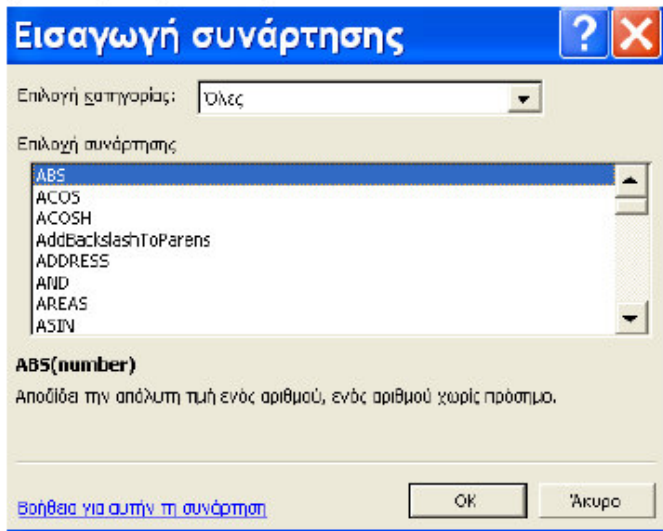

4. Στη συνέχεια θα εμφανιστεί το παράθυρο διαλόγου της συνάρτησης που επιλέξαμε και θα πρέπει να δώσουμε τα ορίσματα της (Εικόνα 5.7). Μπορούμε να εισάγουμε τη τιμή ενός κελιού κάνοντας κλικ στο αντίστοιχο κελί ή τις τιμές περιοχής κελιών επιλέγοντας αυτά από το φύλλο μας ή πληκτρολογώντας τα ονόματα των κελιών. Στο κάτω μέρος του παραθύρου εμφανίζεται κάθε φορά το αποτέλεσμα της συνάρτησης, σαν προεπισκόπηση.

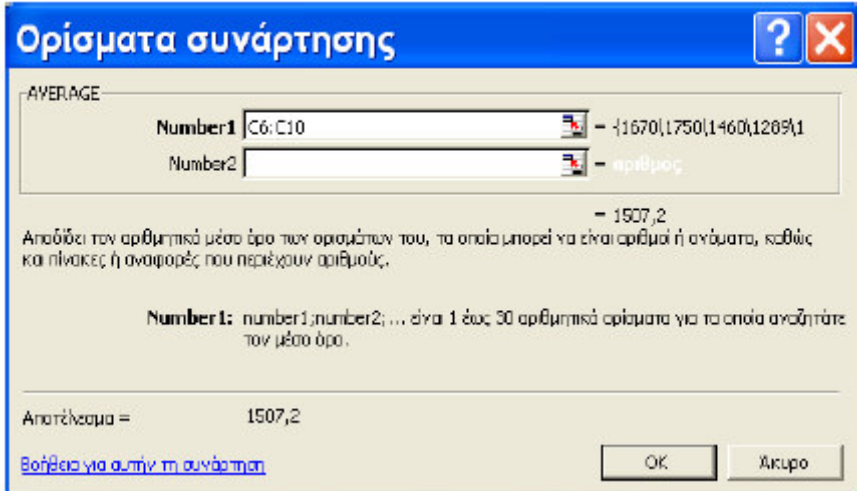

5. Κλικ στο κουμπί ΟΚ.

# Συνηθέστερες συναρτήσεις

Εκτός από τη συνάρτησης της αυτόματης άθροισης (SUM), που έχουμε αναφερθεί

παραπάνω, έχουμε επίσης της εξής συνηθέστερες:

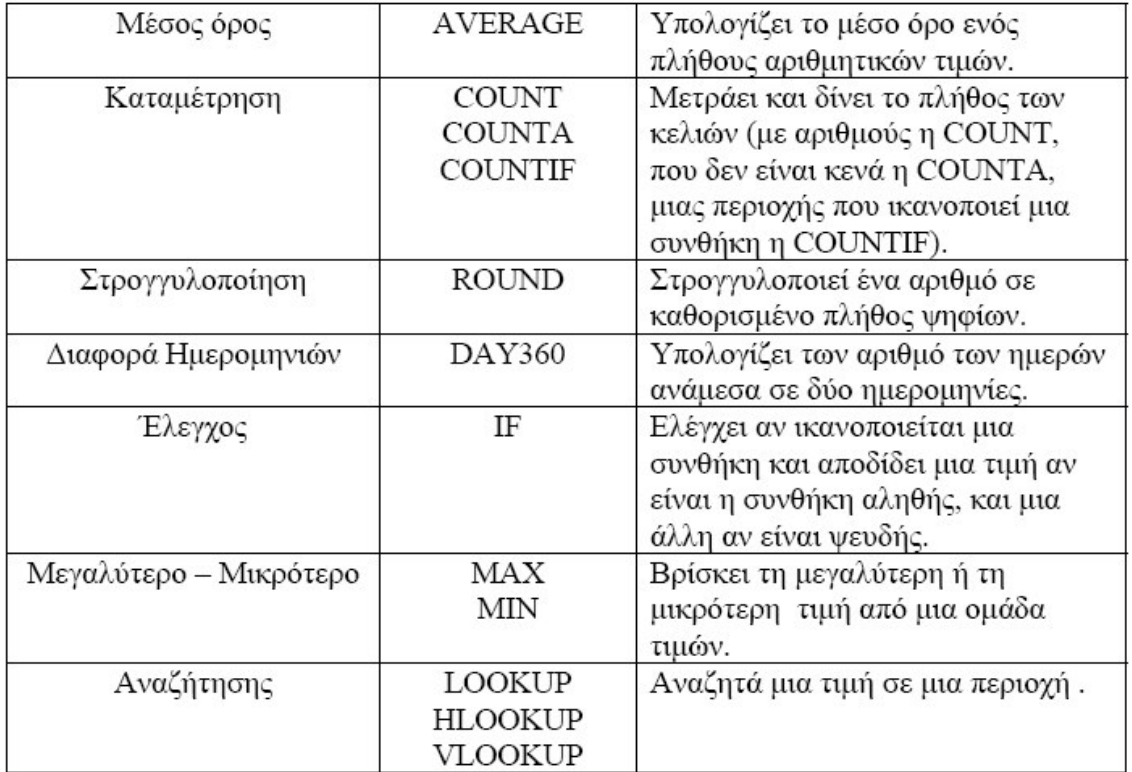

# Δραστηριότητα

### α) Απλοί υπολογισμοί

Μια επιχείρηση θέλει να υπολογίσει τους μισθούς των υπαλλήλων της, λαμβάνοντας υπόψη ότι σε κάθε μισθό γίνονται κρατήσεις από IKA 13,2% και φόρο 20% επί του βασικού μισθού, ενώ δίνεται επίδομα ανθυγιεινό 98€. Ο τελικός μισθός υπολογίζεται κάνοντας την πράξη Βασικός – Κρατήσεις + Επίδομα. Να δημιουργηθεί η παρακάτω κατάσταση και να υπολογιστούν οι καθαροί μισθοί των υπαλλήλων.

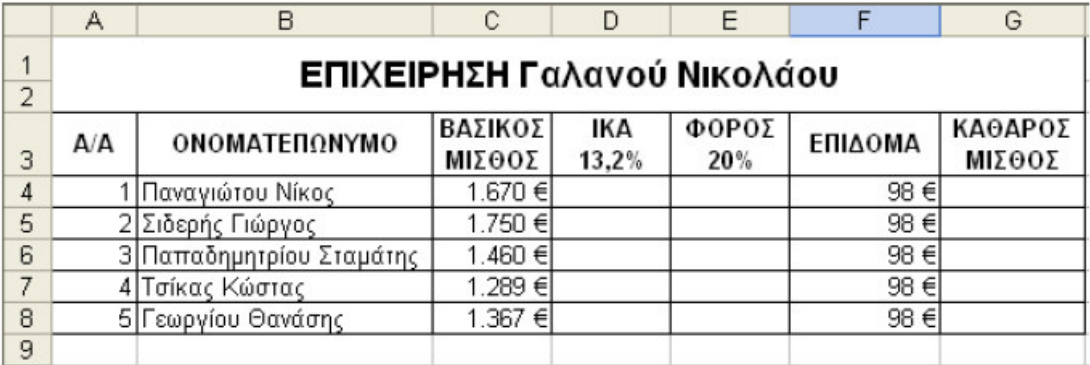

### β) Αυτόματη άθροιση

Να τροποποιηθεί το προηγούμενο παράδειγμα ώστε να έχω τα συνολικά αθροίσματα ανά υπάλληλο, ανά στήλη και το σύνολο όλων των μισθών.

### β) Απάντηση

1. Έχοντας κάνει την α) δραστηριότητα, την διαμορφώνουμε ως εξής

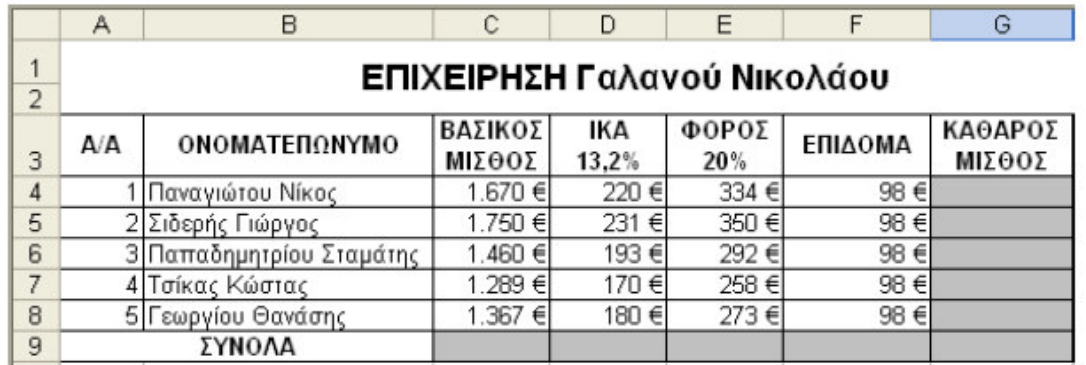

2. Επιλέγουμε το κελί C9 και κάνουμε κλικ στο κουμπί Σ, τότε στο κελί μας εμφανίζεται «= SUM(C4:C8)» και τα κελιά C4-C8 είναι επιλεγμένα με πλαίσιο από διακεκομμένη γραμμή που κινείται (Εικόνα 5.3). Αν δεν συμφωνούμε με την επιλογή κελιών που μας προτείνει το Excel τότε κάνουμε κλικ στο 1<sub>ο</sub> κελί της ομάδας, που θέλουμε να επιλέξουμε, και σύρουμε το δείκτη μέχρι το τελευταίο κελί της λίστας. Αν τα κελιά που θέλουμε να επιλέξουμε δεν είναι συνεγόμενα τότε πατάμε το πλήκτρο Ctrl και κάνουμε κλικ στο κάθε κελί. Αφού γίνει η επιλογή, που στο παράδειγμα μας

συμφωνούμε με αυτή που μας προτείνεται, κλικ στο Enter ή κλικ στο **V** της γραμμής των τύπων.

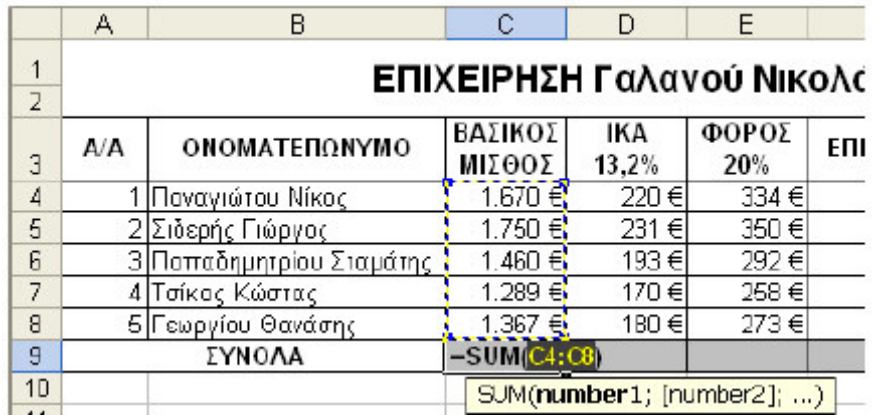

3. Επιλέγουμε το κελί C9 και σύρουμε τη λαβή συμπλήρωσης μέχρι το κελί F9, όπου εμφανίζονται αυτόματα τα αντίστοιγα αθροίσματα για κάθε στήλη. Στο κελί G9 εμφανίζεται 0, γιατί ακόμα δεν έχει νούμερα.

4. Επιλέγουμε το κελί G4 και πληκτρολογούμε «=C4-D4-E4+F4»και πατάμε το Enter ή

κλικ στο  $\overline{\phantom{a}}$  και σύρουμε τη λαβή συμπλήρωσης μέγρι το κελί G8.

Στο παράδειγμα αυτό αυτοματοποιήσαμε τη πράξη της πρόσθεσης κελιών

χρησιμοποιώντας το κουμπί Στης αυτόματης άθροισης αντί να γράψουμε αναλυτικά τη πράξη π.χ. «=C4+C5+C6+C7+C8» ή να πληκτρολογήσουμε τη συνάρτηση της αυτόματης άθροισης π.χ. «=SUM(C4:C8)», όπου το σύμβολο «: » εκφράζει το «έως»

ή κλικ στο <del>Γε</del> της Βασική γραμμή εργαλείων και από το παράθυρο που μας εμφανίζεται να επιλέξουμε την SUM και με κλικ στο OK να ακολουθήσουμε τα βήματα που μας δίνει το δίνει το Excel.

Το κουμπί Στης αυτόματης άθροισης είναι η μόνη συνάρτηση που εμφανίζεται σαν κουμπί στη **Βασική γραμμή εργαλείων**, λόγω της πιο γρησιμοποιούμενης και δημοφιλής συνάρτησης, ώστε να έχουμε άμεση εφαρμογή αυτής χωρίς ιδιαίτερες επιλογές.

Το εργαλείο της αυτόματης άθροισης μπορούμε να το χρησιμοποιήσουμε για να αθροίσουμε πολλές στήλες ή γραμμές μαζί με μια κίνηση. Στο παράδειγμα μας θα μπορούσαμε να το εφαρμόσουμε ως εξής:

Επιλέγουμε τα κελιά C4-G8 και κάνουμε κλικ στο κουμπί Σ

τότε αυτόματα θα δούμε στα κενά κελιά τα αθροίσματα των

 $\overline{c}$  $\overline{D}$ F F G

αντιστοίχων γραμμών και στηλών αυτών. Μάλιστα τα αποτελέσματα φαίνονται κατευθείαν γωρίς να πατήσουμε το πλήκτρο Enter.

### (ΕΙΡΗΣΗ Γαλανού Νικολάου

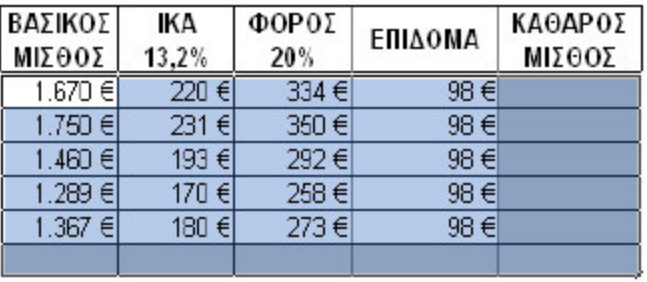

### Διόρθωση τύπου

Για να διορθώσουμε ένα τύπο κάνουμε τα παρακάτω βήματα :

1. Επιλέγουμε το κελί που βρίσκεται ο τύπος για διόρθωση

2. Κάνουμε κλικ στην γραμμή των τύπων ή κάνουμε διπλό κλικ στο κελί ή κλικ στο πλήκτρο F2.

3. Πηγαίνουμε το κέρσορα στο σημείο που θέλουμε τη διόρθωση και κάνουμε τη διόρθωση.

Στη περίπτωση που δεν θέλουμε διόρθωση αλλά να το αλλάξουμε τελείως τότε επιλέγοντάς το πληκτρολογούμε ότι νέο θέλουμε.

# Αναφορές κελιών

### Σχετική αναφορά κελιού

Όταν σ' ένα τύπο χρησιμοποιούμε το όνομα ενός κελιού, κάνοντας κλικ πάνω του, τότε αυτό λέγεται σχετική αναφορά.

Χρησιμοποιώντας τη σχετική αναφορά ενός κελιού σ' ένα τύπο, τότε μετακινώντας το κελί με τον τύπο τα ονόματα των κελιών αλλάζουν ανάλογα με την μετακίνηση.

#### Απόλυτη αναφορά κελιού

Όταν τα ονόματα των κελιών δεν θέλουμε ν' αλλάξουν κατά την μετακίνηση του κελιού με τον τύπο, τότε γρησιμοποιούμε **απόλυτες αναφορές** κελιών. Για να δημιουργήσω

απόλυτη αναφορά σ' ένα κελί γρησιμοποιώ το σύμβολο του δολαρίου (\$) πριν από τη γραμμή ή την στήλη που δεν θέλω να αλλάξουν, π.χ. \$A\$3 είναι απόλυτη αναφορά του κελιού Α3.

Μπορούμε επίσης να δημιουργήσουμε την απόλυτη αναφορά ενός κελιού, αντί να την πληκτρολογήσουμε, να επιλέξουμε από τον τύπο το όνομα του κελιού και να πατήσουμε το πλήκτρο F4.

#### Μεικτή αναφορά κελιού

Μικτή αναφορά ενός κελιού έχουμε όταν αυτό αλλάζει μόνο σε συγκεκριμένη μετακίνηση (μόνο κατά γραμμή ή μόνο κατά στήλη). Αυτό μπορούμε να το πετύχουμε αν βάλουμε το σύμβολο του δολαρίου μόνο πριν από τη γραμμή π.χ. Α\$1, ή μόνο πριν από τη στήλη π.χ. \$A1, οπότε στη 1η περίπτωση το κελί παραμένει σταθερό όταν μετακινηθεί ως προς τη γραμμή, ενώ στη 2η περίπτωση το κελί παραμένει σταθερό ως προς τη στήλη.

Μπορούμε επίσης να δημιουργήσουμε τη μεικτή αναφορά πατώντας το F4 τόσες φορές, όσες χρειάζεται για να πετύχουμε τη σωστή αναφορά.

# Γραφήματα

Τα γραφήματα παρουσιάζουν τα δεδομένα ενός φύλλου εργασίας με γραφική παράσταση . Έχουμε τη δυνατότητα αλλάζοντας τα δεδομένα αυτόματα να ενημερώνεται η γραφική

παράσταση. Η γραφική παράστάση μπορεί να είναι διαφόρων μορφών π.χ.Μπάρας, Πίτας, Σημείων, Ευθείας, κ.λπ.

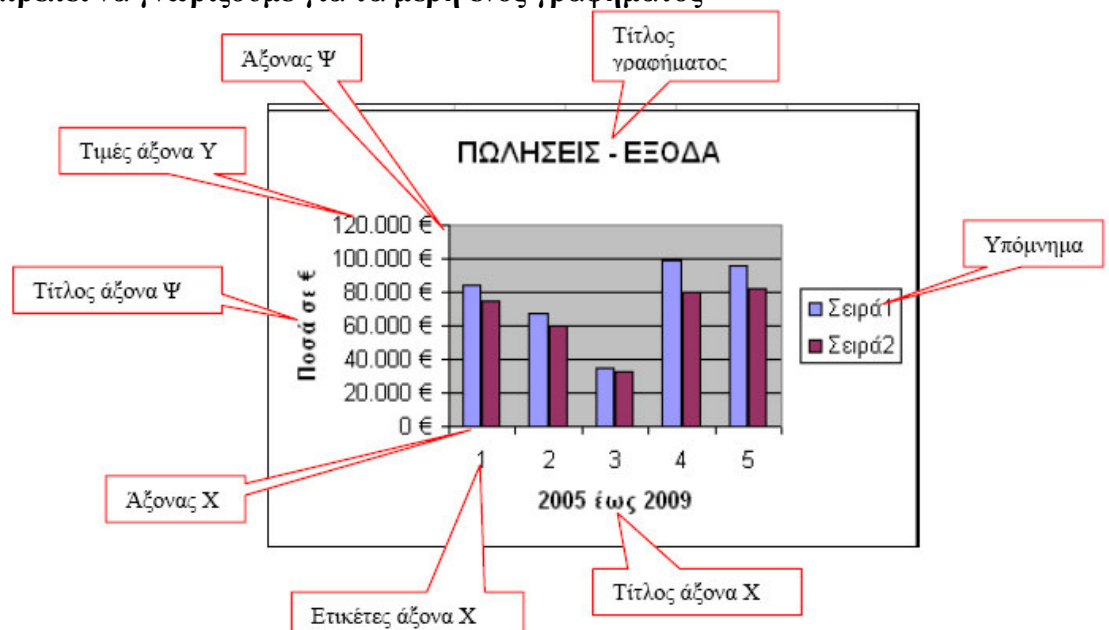

### Τι πρέπει να γνωρίζουμε για τα μέρη ενός γραφήματος

#### Τίτλος γραφήματος

Είναι ένας τίτλος του γραφήματος που γράφεται στο πάνω μέρος του γραφήματος και στο κέντρο.

### Περιοχή γραφήματος

Στο 2Δ γράφημα είναι η περιοχή που περιλαμβάνει όλες τις σειρές δεδομένων. Στο 3Δ γράφημα είναι η περιοχή που περιλαμβάνει τις σειρές δεδομένων, τα ονόματα κατηγοριών, τις ετικέτες υποδιαίρεσης και τους τίτλους των αξόνων.

#### Άξονες

Στα περισσότερα γραφήματα οι τιμές δεδομένων είναι πάνω στο άξονα Ψ, που συνήθως είναι κατακόρυφος, ενώ οι κατηγορίες είναι πάνω στον άξονα Χ, που συνήθως είναι οριζόντιος.

#### Υποδιαιρέσεις άξονα

Είναι σημάδια υποδιαίρεσης πάνω στους άξονες , όμοιες με τις υποδιαιρέσεις του χάρακα.

### Γραμμές πλέγματος

Είναι γραμμές που μπορούμε να προσθέσουμε πάνω στο γράφημα για την καλύτερη εκτίμηση των δεδομένων.

#### Υπόμνημα

Είναι ένα πλαίσιο που αναγνωρίζει τα χρώματα που έχουν δοθεί στις κατηγορίες ή στις σειρές ενός γραφήματος.

#### Ετικέτες δεδομένων

Η ετικέτα δεδομένου είναι πληροφορία σχετικά με ένα δεδομένο. Ανάλογα με το τύπο του γραφήματος οι ετικέτες μπορεί να είναι τιμή, όνομα, ποσοστό ή συνδυασμό όλων των παραπάνω.

#### Πίνακας δεδομένων

Είναι ένας πίνακας που περιέχει τα αριθμητικά δεδομένα που χρησιμοποιούμε για τη δημιουργία του γραφήματος.

#### Μορφοποίηση γραφήματος

Πολλές φορές ενώ έχουμε δημιουργήσει ένα γράφημα θέλουμε να το μορφοποιήσουμε. Αυτό γίνεται ως εξής:

Επιλέγουμε το γράφημα και εμφανίζεται γραμμή εργαλείων του γραφήματος σε περίπτωση που δεν είναι ορατό επιλέγουμε από το μενού Προβολή ->Γραμμές εργαλείων -> Γράφημα.

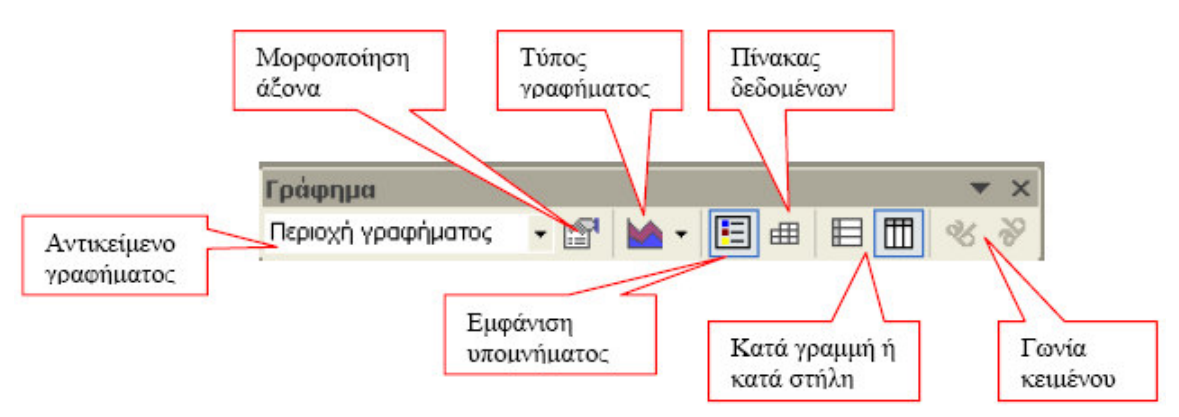

Επιλέγοντας κάθε ένα από τα κουμπιά της γραμμής εργαλείων του γραφήματος εμφανίζεται μενού ή παράθυρο μορφοποίησης του γραφήματος, όπου επιλέγοντας κάποια αλλαγή βλέπουμε την τροποποίηση στο γράφημα. Ανάλογα με το αντικείμενο που έχουμε επιλέξει δείχνουν και άλλες επιλογές τα κουμπιά της γραμμής εργαλείων του γραφήματος.

Την ίδια μορφοποίηση μπορούμε να πάρουμε με δεξί κλικ πάνω στο γράφημα στο αντίστοιχο σημείο που θέλουμε την τροποποίηση και στο μενού που εμφανίζεται κάνουμε κλικ στην εντολή που είναι 1<sub>η</sub> στη λίστα.

### Μορφοποίηση περιογής γραφήματος

Αν επιλέξουμε από τη γραμμή εργαλείων σαν αντικείμενο γραφήματος Περιοχή γραφήματος και μετά επιλέξουμε το κουμπί Μορφοποίηση περιοχής γραφήματος μας εμφανίζεται το παράθυρο Εικόνα 4.10 στην κάρτα Μοτίβα μέσα από το οποίο μπορούμε να αλλάξουμε το περίγραμμα, το στυλ, το πάγος και το γρώμα της γραμμής. Για το

φόντο του γραφήματος μπορούμε να επιλέξουμε ένα από τα χρώματα που μας δίνονται ενώ επιλέγοντας το Εφέ γεμίσματος... μπορούμε να έχουμε συνδυασμούς χρωμάτων ή συγκεκριμένη υφή.

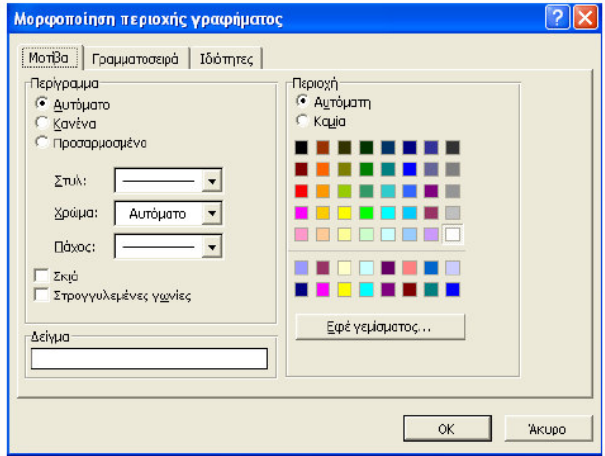

Ενώ επιλέγοντας τη κάρτα Γραμματοσειρά έχουμε το παράθυρο Εικόνα 4.11, μέσα από το οποίο μπορούμε να αλλάξουμε Γραμματοσειρά, Χρώμα γραμμάτων, φόντο γραμμάτων και ειδικά εφέ.

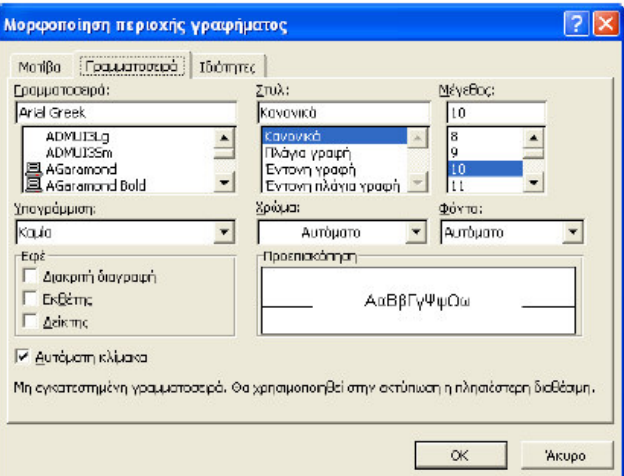

### Αλλαγή του τύπου γραφήματος

Επιλέγοντας το γράφημά μας, εμφανίζεται η γραμμή εργαλείων του γραφήματος. Επιλέγουμε σαν αντικείμενο γραφήματος να είναι η Περιοχή γραφήματος και μετά

επιλέγουμε το κουμπί Τύπος γραφήματος **Μεντίκαι εμφανίζεται το μενού επιλογών από** το οποίο επιλέγουμε το τύπο του γραφήματος που επιθυμούμε.

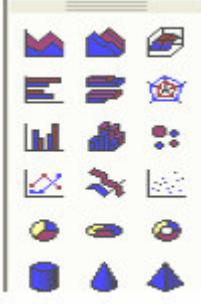

Μπορούμε να αλλάξουμε τον τύπο του γραφήματος για μια σειρά δεδομένων, αν έχουμε επιλέξει τη σειρά δεδομένων και είναι ενεργοποιημένη η θυρίδα ελέγχου *Εφαρμογή*  $_{\sigma}$ στην επιλογή.

Όλες οι παραπάνω επιλογές υπάρχουν στο μενού συντόμευσης που εμφανίζεται όταν κάνουμε δεξί κλικ πάνω στο επιλεγμένο γράφημα.

### Προσθήκη δεδομένων σε υπάρχον γράφημα

Έγουμε τη δυνατότητα να προσθέσουμε δεδομένα σε ένα υπάργον πίνακα, δηλαδή να προσθέσουμε μια στήλη ή γραμμή ή να διορθώσουμε κάποιες τιμές και τότε αυτόματα ενημερώνεται το γράφημα με τα νέα δεδομένα. Στη περίπτωση αυτή ίσως γρειαστεί να μορφοποιήσουμε το γράφημα.

Στη περίπτωση που θέλουμε να αλλάξουμε τα δεδομένα του γραφήματος από τον πίνακα τότε με δεξί κλικ πάνω στο γράφημα επιλέγουμε την εντολή **Δεδομένα προέλευσης...** εμφανίζεται το παράθυρο Αρχείο προέλευσης Δεδομένων και μια διακεκομμένη γραμμή θα αναβοσβήνει γύρω από τη περιογή των δεδομένων που είγαν επιλεγεί. Επιλέγοντας τη νέα περιοχή αυτή εμφανίζεται στο πλαίσιο Περιοχή δεδομένων και το γράφημα προσαρμόζεται στα νέα δεδομένα.

### Μετακίνηση γραφήματος

Ένα γράφημα μετακινείται στο φύλλο μας όπως ακριβώς μετακινείται ένα οποιοδήποτε αντικείμενο στα Windows.

- **-** Επιλέγουμε το γράφημα.
- Μετακινώντας το δείκτη του ποντικιού μέσα στο γράφημα γίνεται τετρακέφαλο βέλος.

- Όταν σύρουμε το τετρακέφαλο βέλος το γράφημα μετακινείται στη θέση που θα αφήσουμε το ποντίκι

### Εκτύπωση γραφήματος

Ένα γράφημα μπορεί να εκτυπωθεί μόνο του ή να εκτυπωθεί ολόκληρη η σελίδα μαζί με το γράφημα.

Στη περίπτωση που θέλουμε να εκτυπώσουμε μόνο το γράφημα κάνουμε τα εξής βήματα :

- Eπιλέγουμε το γράφημα.
- $\blacksquare$ Επιλέγουμε τις εντολές από το μενού **Αρχείο -> Εκτύπωση**... και στο παράθυρο που μας εμφανίζεται είναι επιλεγμένη η επιλογή Επιλεγμένο γράφημα.

Στη περίπτωση που θέλουμε να εκτυπωθεί όλη η σελίδα κάνουμε τα ίδια βήματα με παραπάνω χωρίς όμως να έχουμε επιλέξει το γράφημα.

Σε όλες τις περιπτώσεις εκτύπωσης καλό θα ήταν να κάνουμε πρώτα Προεπισκόπηση εκτύπωσης, ώστε να έχουμε άποψη πως θα είναι η εκτύπωση πριν προβούμε σε αυτή.

#### Διαγραφή γραφήματος

Επιλέγουμε το γράφημα και πατάμε το πλήκτρο Delete.

# Δραστηριότητα

Δημιουργήστε τον παρακάτω πίνακα πωλήσεων και εξόδων όπως βλέπετε στην Να γίνει γράφημα ράβδων για να συγκρίνω Πωλήσεις και Έξοδα ανά έτος.

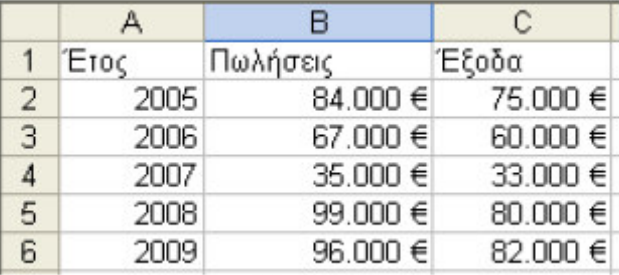

### Απάντηση

1. Πληκτρολογούμε τα στοιχεία όπως τα βλέπουμε στην παραπάνω εικόνα. Στη στήλη των Πωλήσεων και των Εξόδων το σύμβολο του Ευρώ (€) δεν πληκτρολογείται στους αριθμούς, αλλά μπαίνει με επιλογή των αντιστοίγων κελιών και επιλογή από το μενού των εντολών Μορφή -> Κελιά... -> Αριθμός και στο πλαίσιο

Κατηγορία επιλέγουμε Νομισματική, στο πλαίσιο Σύμβολο επιλέγουμε το  $\epsilon$ .

2. Επιλέξτε **Εισαγωγή -> Γράφημα** ... ή κάντε κλικ στο εικονίδιο

3. Στο παράθυρο που μας εμφανίζεται στο πλαίσιο Τύπος γραφήματος επιλέγουμε Στήλες, στο πλαίσιο Δευτερεύων τύπος γραφήματος επιλέγομε το 1ογράφημα και κάνουμε κλικ στο Επόμενο

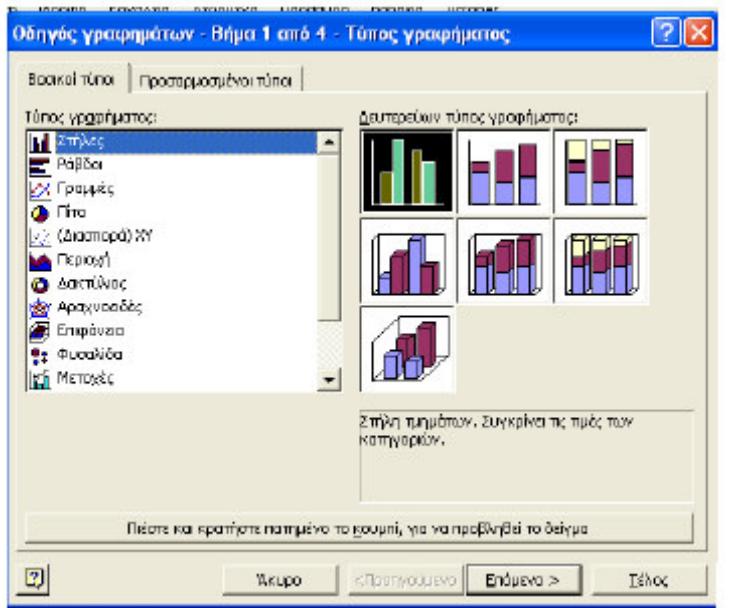

4. Στο παράθυρο που μας εμφανίζεται στο πλαίσιο Περιοχή δεδομένων επιλέγουμε από το φύλλο την περιοχή από Β1 μέχρι C6 και κλικ στο Επόμενο.

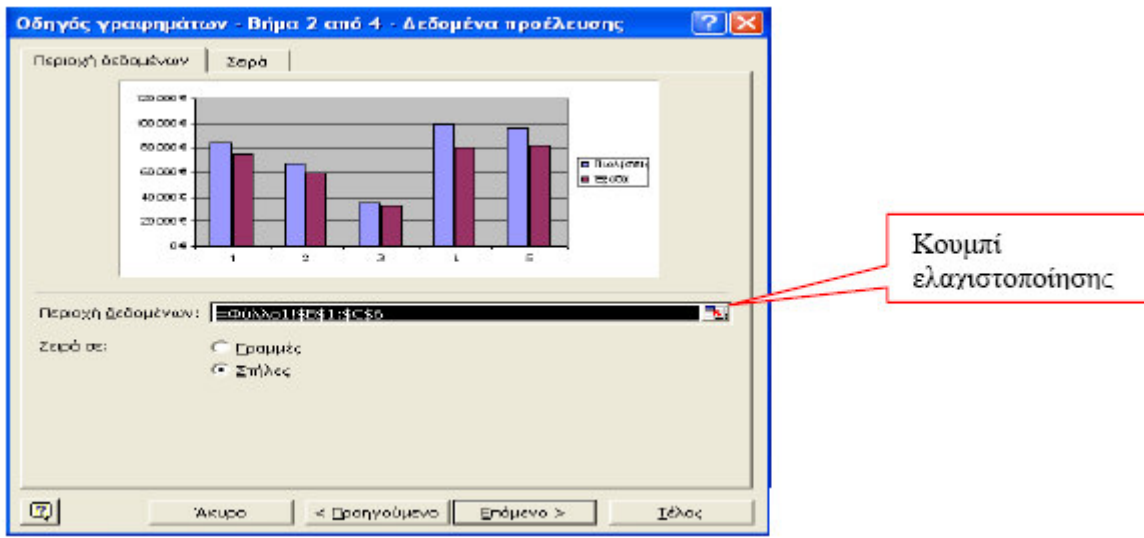

Στη περίπτωση που δεν είναι ορατή η περιοχή επιλογής των κελιών, ελαχιστοποιούμε το παράθυρο κάνοντας κλικ στο αντίστοιχο κουμπί **Είκαι το παράθυρο** γίνεται:

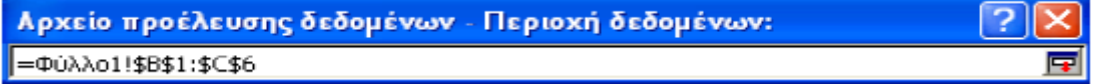

επιλέγουμε τα κελιά που θέλουμε από το Φύλλο, κάνουμε κλικ στο κουμπί και μας ξαναεμφανίζεται όλο το παράθυρο.

Στο πεδίο **Σειρά σε:** μπορούμε να αλλάξουμε τη σειρά των δεδομένων από γραμμές σε στήλες ή αντίστροφα. Στο παράδειγμα μας επιλέγουμε το Στήλες.

Επιλογή της καρτέλας **Σειρά** έγουμε το παρακάτω παράθυρο, από εδώ μπορούμε να αλλάξουμε το όνομα, τις ετικέτες του άξονα Χ και τις τιμές κάθε σειράς δεδομένων. Στο πλαίσιο Σειρά κάνουμε κλικ στο όνομα της σειράς π.χ. στο Πωλήσεις, μετά κάνουμε κλικ στο πλαίσιο του Ονομα: και πληκτρολογούμε ΠΩΛΗΣΕΙΣ. Αν θέλουμε να αλλάξουμε τις τιμές από το πίνακα του φύλλου κάνουμε κλικ στο πλαίσιο Τιμές: και επιλέγουμε τις νέες τιμές. Στο παράδειγμα μας δεν αλλάζουμε ούτε το όνομα ούτε τις τιμές.

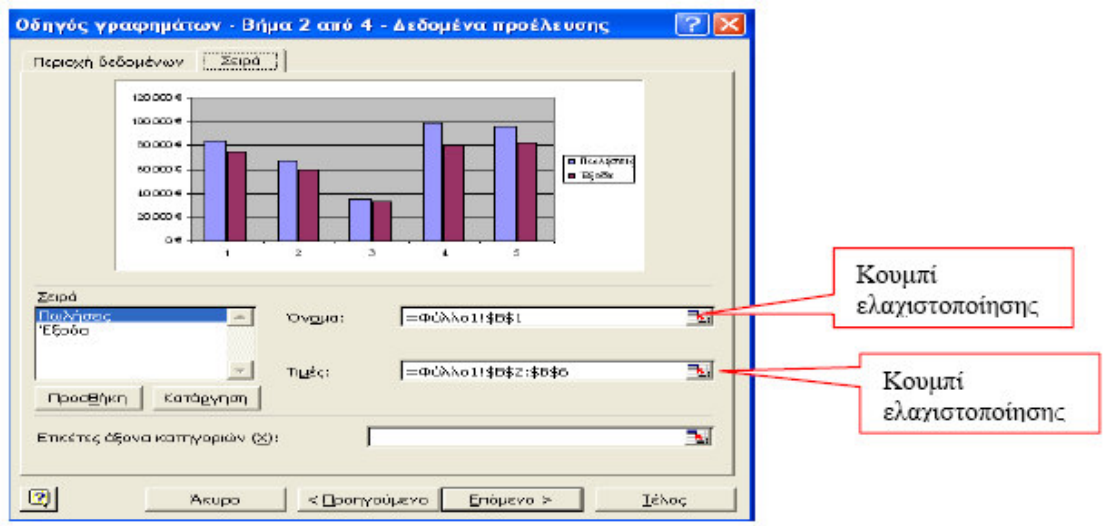

5. Στο παράθυρο που μας εμφανίζεται στη καρτέλα **Τίτλοι** στο πλαίσιο **Τίτλος** γραφήματος πληκτρολογούμε « ΠΩΛΗΣΕΙΣ – ΕΞΟΔΑ». Στο πλαίσιο **Άξονας κατηγοριών (Χ)** πληκτρολογούμε «2005 έως 2009» και στο πλαίσιο **Αξονας τιμών (Ψ)** πληκτρολογούμε «Ποσό σε  $\epsilon$ » Κάνουμε κλικ στο Επόμενο.

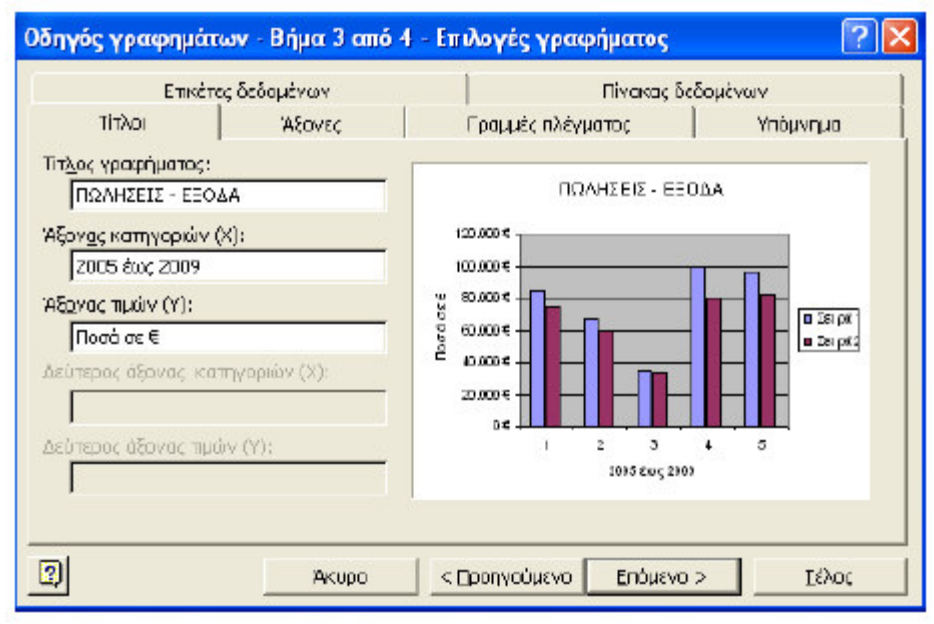

Στο παράθυρο αυτό μπορείτε να βρείτε καρτέλες για τις Ετικέτες και τον πίνακα των δεδομένων, για τους άξονες, για το πλέγμα και το υπόμνημα με τα οποία μπορείτε να πειραματιστείτε και να δώσετε το καλύτερο αποτέλεσμα για το γράφημα σας.

6. Στο παράθυρο που μας εμφανίζεται επιλέγουμε Ως αντικείμενο στο: Φύλλο Ικαι κάνουμε κλικ στο Τέλος.

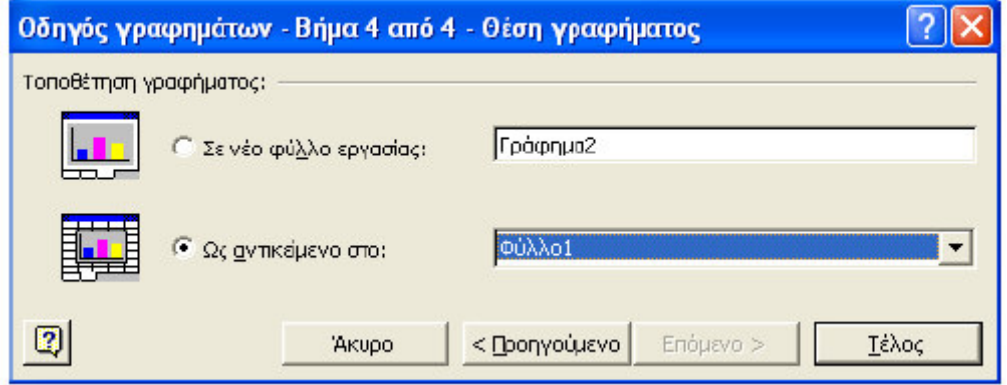

Εάν επιλέξουμε το πλαίσιο Σε νέο φύλλο εργασίας: και δώσουμε το όνομα Γράφημα2 τότε το γράφημα μας σώζεται σε ένα άλλο φύλλο εργασίας με το όνομα που του δώσαμε.

7. Εμφανίζεται στο φύλλο μας το διάγραμμα που δημιουργήσαμε μαζί με τον πίνακα

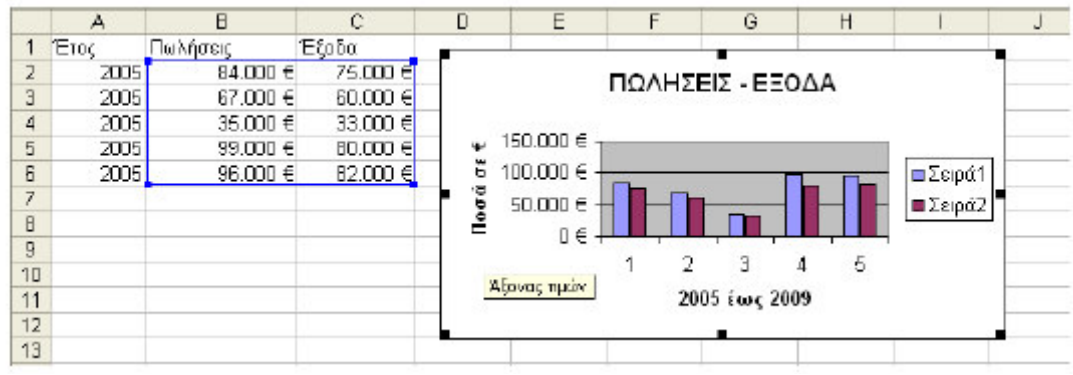